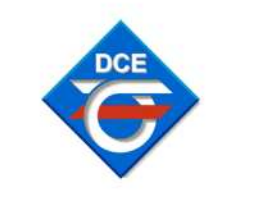

České Vysoké Učení Technické Fakulta elektrotechnická

Katedra řídicí techniky

**DOKUMENTACE** 

**SITAMI** 

INDOIL

# LABORATORNÍ MODEL VODNÍ PŘEČERPÁVACÍ **ELEKTRÁRNY**

Vypracoval: Michal Zvolánek Spolupracovali: Jozef Fetterik<br>Pavel Švarc Jan Švec

## **Obsah:**

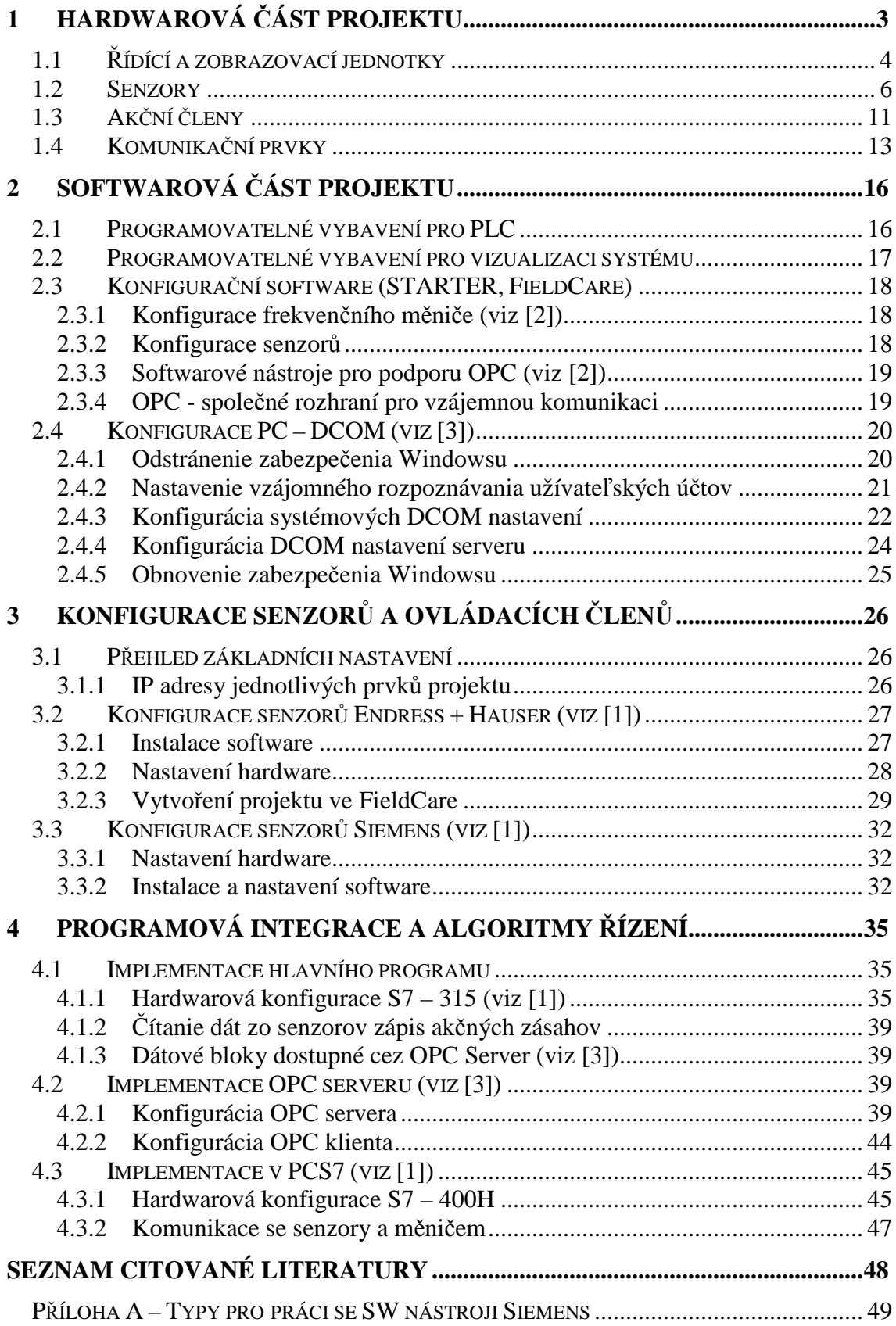

# **1 Hardwarová část projektu**

Obrázek 1.1 zobrazuje nákres popisovaného modelu. Skládá se z dvojice horních a jedné spodní nádrže, ve kterých se v průběhu chodu modelu přelévá tekutina. Tato tekutina je působením

čerpadla P dopravena do levé horní nádrže. Výkon čerpadla je ovládán frekvenčním měničem připojeným přes PROFIBUS k PLC. Tekutina dále samovolně přetéká z levé do pravé nádrže v závislosti na otevření ventilu V1. Z pravé nádrže pak odtéká zpět do dolní nádrže v závislosti na otevření ventilu V2.

- **P odstředivé čerpadlo**
- **V1 ON/ OFF ventil**
- **V2 proporcionální ventil**
- **W1 I/O moduly Wago**
- **W2 I/O moduly Wago**
- **S1 senzor tlakový**
- **S2 senzor kapacitní (limitní)**
- **S3 senzor ultrazvukový**
- **S4 senzor teplotní**
- **S5 senzor průtoku ( indukční)**
- **S6 senzor mikrovlnný**
- **S7 senzor kapacitní (limitní)**
- **S8 senzor teploty**
- **Z profibus PA display**

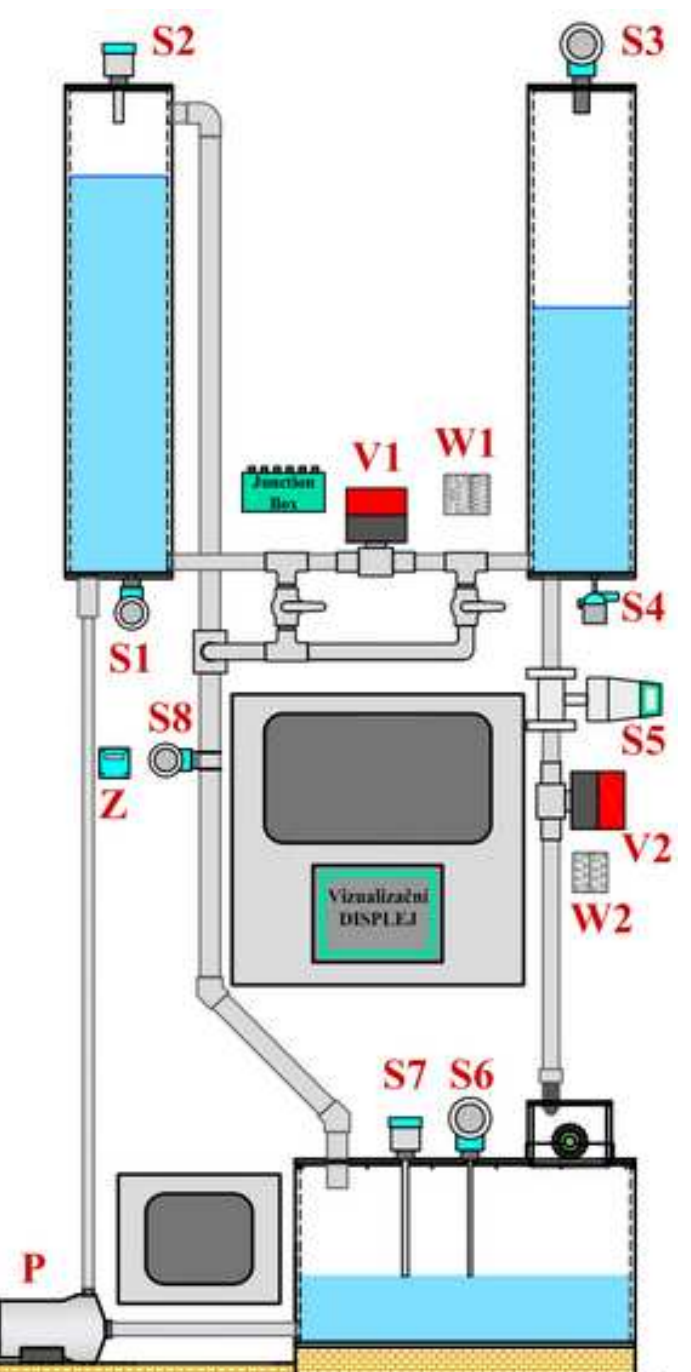

Obrázek 1.1 - Rozmístění prvků na modelu

Na konci výtokové trubky vedoucí do spodní nádrže je umístěna tryska, která je nasměrována na peltonovu turbínu. Turbína je přes hřídel spojena se stejnosměrným elektromotorem s permanentními magnety, který plní funkci generátoru.

#### **1.1 Řídící a zobrazovací jednotky**

K řízení modelu byly využity dva různé typy PLC od společnosti Siemens. Řízení je vykonáváno vždy pouze z jednoho z nich a neprobíhá tedy současně.

#### **PLC SIMATIC S7 – 315**

PLC S7 – 315 (viz obr. 1.2) je jedním z nejprodávanějších řídicích systémů SIMATIC z celkové koncepce plně integrované automatizace. S jistotou lze říci, že se

s ním můžete setkat v aplikacích rozprostřených po celém světě. SIMATIC S7 – 315 poskytuje univerzální automatizační platformu pro systémová řešení s důrazem na výrobní technologii. Tato platforma je optimálním řešením jak pro centralizovaná, tak pro distribuovaná řešení.

Použit byl standardní model S7 – 315 2PN/DP. Jak vyplývá z názvu, v tomto PLC jsou integrována dvě komunikační rozhraní – profinet a profibus DP.

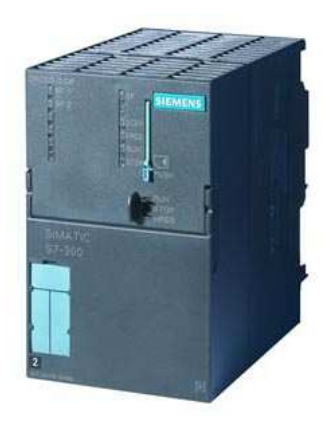

Obrázek 1.2 - PLC SIMATIC S7-300

#### **PLC SIMATIC S7 – 400H**

Jako druhý řídicí prvek byl použit automat  $S7 - 400H$  (viz obr. 2.3.). Toto PLC je automatem se dvěma H – CPU stejného typu. V případě poruchy se provede přepnutí z master systému na záložní (standby) stanici. Je vhodný pro procesy s požadavkem na vysokou dostupnost (s časem přepnutí kratším než 100 ms), jako jsou např. letiště, rafinérie a jiné provozy vyžadující velkou míru bezpečnosti.

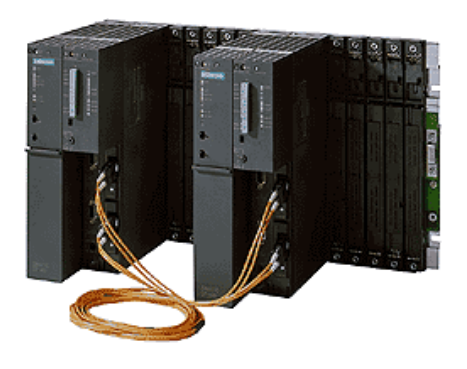

Obrázek 1.3 - PLC SIMATIC S7 – 400H

Kromě zvládnutí velkého množství vstupů jsou H – CPU charakterizovány také vysokým výkonem. Obě H – CPU jsou propojeny pomocí optického kabelu a takzvaných synchronizačních modulů, které jsou zasunuty přímo v CPU (viz obr. 1.4) Synchronizační moduly mohou být vyměněny za běhu bez vypnutí napětím.

Metoda událostně řízené synchronizace umožňuje v případě poruchy rychlé a beznárazové přepnutí na redundantní CPU. Program se začíná zpracovávat přímo v bodě přerušení, bez ztráty jakékoliv informace nebo přerušení. Operační systém zajistí, aby všechny příkazy pracovaly synchronně. V případě, že by byly vykonávány nezávisle, mohly by způsobit různé stavy v obou systémech.

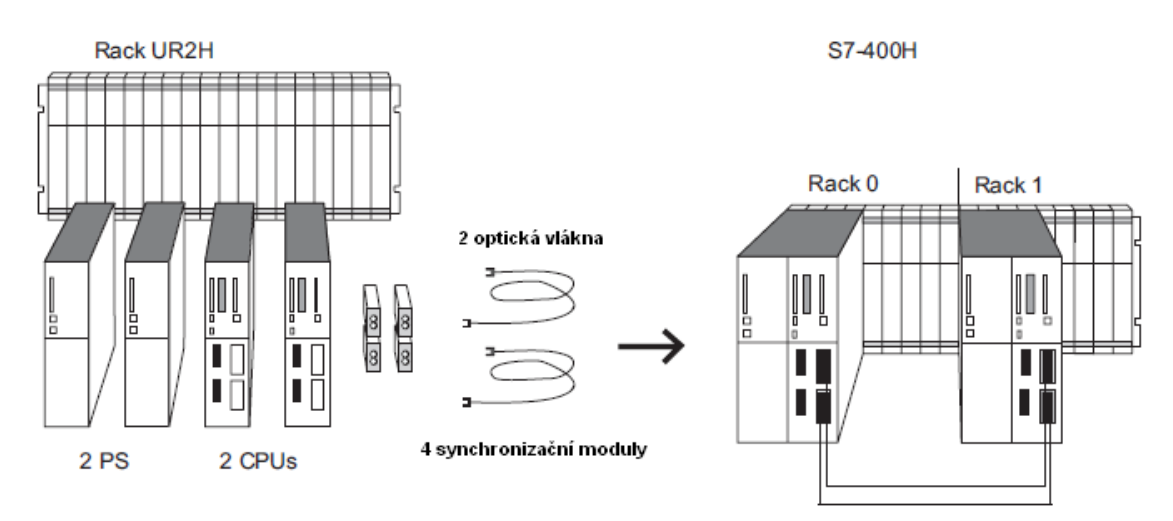

Obrázek 1.4 - HW komponenty tvořící redundantní PLC SIMATIC S7 – 400H

#### **IE/PB LINK**

Popisovaný řídicí automat je doplněn síťovou komponentou **IE/PB Link**. Ta dokáže zprostředkovat přechod mezi sítí profinet a profibus. Tímto způsobem dokáže integrovat zařízení komunikující pouze po síti profibus do sítě profinet.

#### **Průmyslový dotykový panel MP 377 15" Touch**

Dění v technologickém procesu je vizualizováno průmyslovým dotykovým panelem MP 377 15" Touch od společnosti Siemens. Tento panel s TFT displejem, je vhodný nejen pro vizualizaci procesů, ale se softwarem Simatic WinAC MP2007 (softwarové PLC) dokáže s vizualizací zároveň řešit i úlohy řízení.

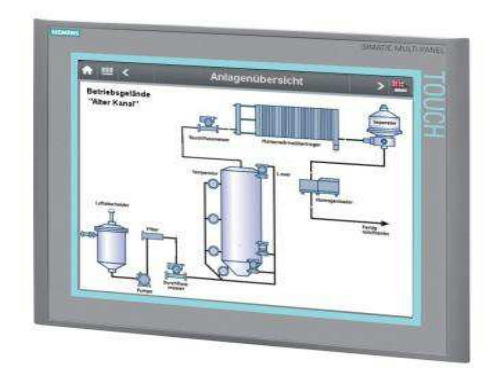

Obrázek 1.5 - Panel MP 377 15''

Multipanel MP 377 nabízí uživatelům tři rozhraní – Profinet, MPI/Profibus DP a USB 2.0. Poslední jmenované slouží pro připojení periferních zařízení – například pevných disků, klávesnic, tiskáren atd.

#### **1.2 Senzory**

Na modelu je umístěno celkem 8 senzorů a to od dvou různých dodavatelů. Tři senzory od firmy Siemens a pět senzorů dodala firma Endress + Hauser (dále jen E + H). Dále je instalován PA zobrazovač. Umístění prvků je znázorněno na obrázku 1.1. Všechny senzory komunikují s PLC po protokolu Profibus PA. V následujících několika odstavcích je uveden jejich stručný popis.

#### **S1 - tlakoměr Cerabar S PMC71**

Tlakový senzor Cerabar, vyráběný firmou E+H, je tlakoměr s kapacitním snímačem s keramickou membránou Ceraphire® . Je vybavený komplexním zabezpečením a inteligentními ovládacími funkcemi. Jeho pracovní rozsah je 2 bary. Maximální hodnota přetlaku je 60 bar.

Unikátním prvkem je keramické čidlo s vlastními diagnostickými funkcemi vyrobené z čistého AL2O3 (99,9 %). Jedná se o nejodolnější keramické čidlo pro technologické procesy, které je vhodné pro každou měřenou látku. Ceraphireâ je samočisticí čidlo, velmi spolehlivé i v agresivním provozním prostředí.

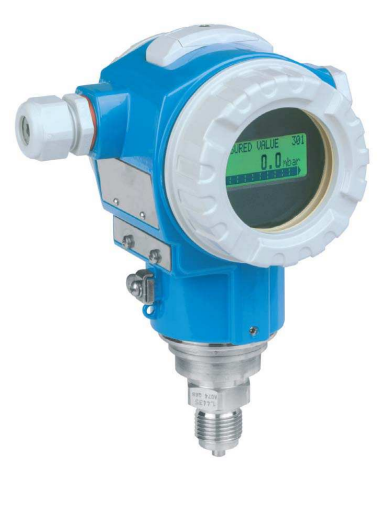

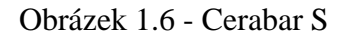

Princip měření tlaku je popsán na obrázku 1.7. Procesní tlak p působí přímo na izolační keramickou membránu 4, kterou deformuje. Tlakovou deformací membrány se mění vzdálenost mezi elektrodami 3 a tím i kapacita měřená na elektrodách.

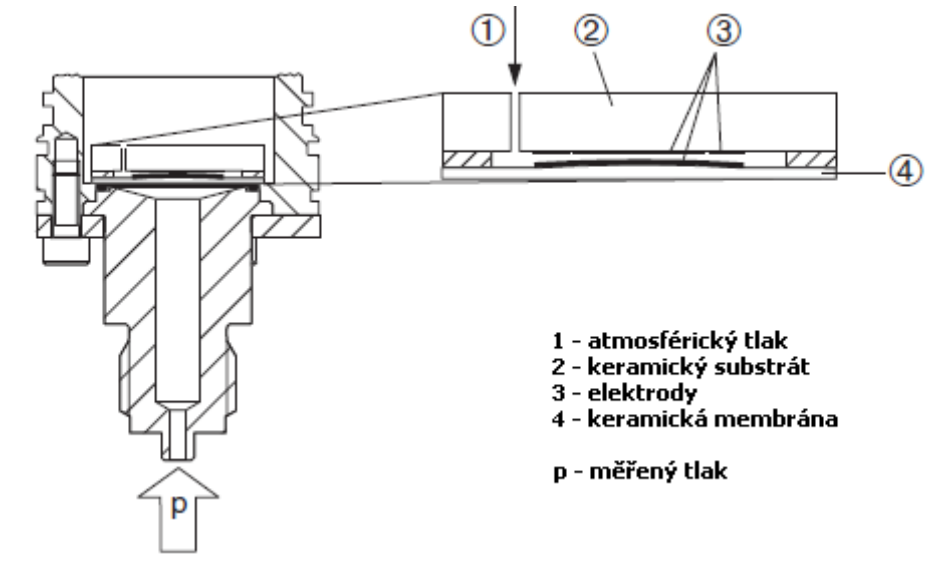

Obrázek 1.7 - Princip měření tlaku tlakoměru Cerabar S PMC 71

#### **S2, S7 – Limitní senzor Siemens Pointek**

Pro detekci dosažení maximální výšky hladiny vody v levé horní nádrži (ochrana proti přetečení) a detekci minimální výšky hladiny ve spodní nádrži (ochrana čerpadla před chodem bez zaplnění) byly použity limitní senzory různé délky Pointek CLS 200 od firmy Siemens.

Pointek CLS 200 je všestranný kapacitní limitní snímač s vysokou mírou chemické odolnosti. Je použitelný pro detekci povrchu pevných, tekutých, kašovitých i pěnivých materiálů. Snímač reaguje na přítomnost jakéhokoli materiálu s relativní dielektrickou konstantou větší než 1,5. Kontakt s materiálem je detekován změnou kapacity, která způsobuje změnu měřené oscilační frekvence.

# **S3 – Ultrazvukový hladinoměr Prosonic M**

Měření výšky hladiny v druhé nádrži je prováděno bezkontaktním ultrazvukovým hladinoměrem Prosonic M FMU 40 od firmy E + H. Maximální rozsah měření

u tohoto typu je 5 m. Senzor má integrovaný tepelný snímač pro automatickou korekci tepelné závislosti rychlosti zvuku. Tento typ hladinoměru je vhodný pro měření hladiny kapalin včetně kapalin s vysokou viskozitou a hrubých sypkých materiálů. Dále se také používá používán pro nepřetržité bezkontaktní měření výšky hladiny na otevřených kanálech a jezech.

Princip měření spočívá ve vysílání a následném přijímání odražených ultrazvukový pulzů. Pulzy jsou vysílány směrem k povrchu produktu, jehož výšku chceme měřit. Senzor měří čas t uplynulý mezi vysláním a přijmutím pulzu. Ze znalosti času t a rychlosti zvuku c se vypočítá podle rovnice 1.1 vzdálenost D.

Obrázek 1.9 - Prosonic M

$$
D=\frac{c\cdot t}{2}
$$

kde *D - vzdálenost membrány senzoru od povrchu produktu c - rychlost šíření pulzu t - čas letu pulzu*

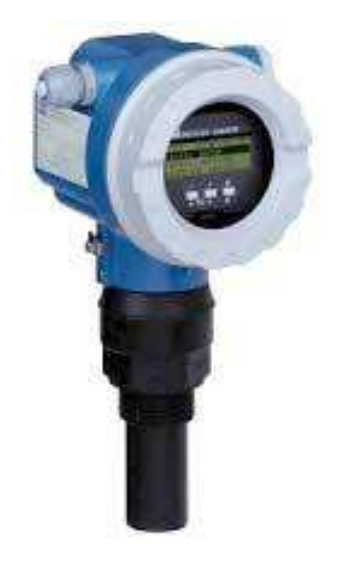

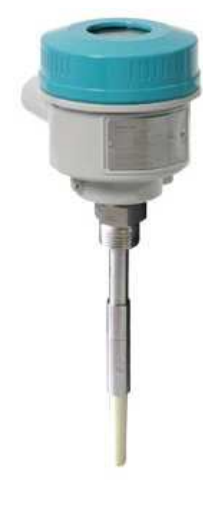

Obrázek 1.8 - Siemens Pointek

Rovnice 1.1

#### **S5 – Průtokoměr Sitrans MAGFLO MAG 5100 W**

K měření průtoku mezi pravou horní a dolní nádrží byl použit magneto – indukční průtokoměr Sintrans MAG 5100W s převodníkem MAG 6000 od firmy Siemens. Tento typ průtokoměru je možné použít na měření průtoku elektricky vodivých kapalin. Minimální požadovaná el. vodivost měřeného média je 5 µS/cm.

Převodník MAG 6000 je vhodný pro aplikace, které vyžadují vysokou přesnost měření a rozšířené funkce převodníku. Převodník může být dovybaven různými typy komunikačních modulů. Přesnost měření je standardně ± 0,25 % aktuálního průtoku (při rychlosti proudění 0,5 až 10 m/s)

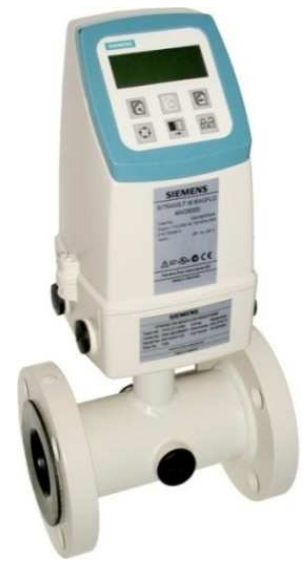

Obrázek 1.10 - Sitrans MAG 5100W

Princip měření průtoku u magneto - indukčních průtokoměrů (viz obr. 1.11) vyplývá z Faradayova zákona o elektromagnetické indukci. Proud vodivé kapaliny, která proudí kolmo na směr toku magnetického pole buzeného cívkami, indukuje napětí na měřicích elektrodách. Velikost indukovaného napětí je úměrná rychlosti proudění kapaliny.

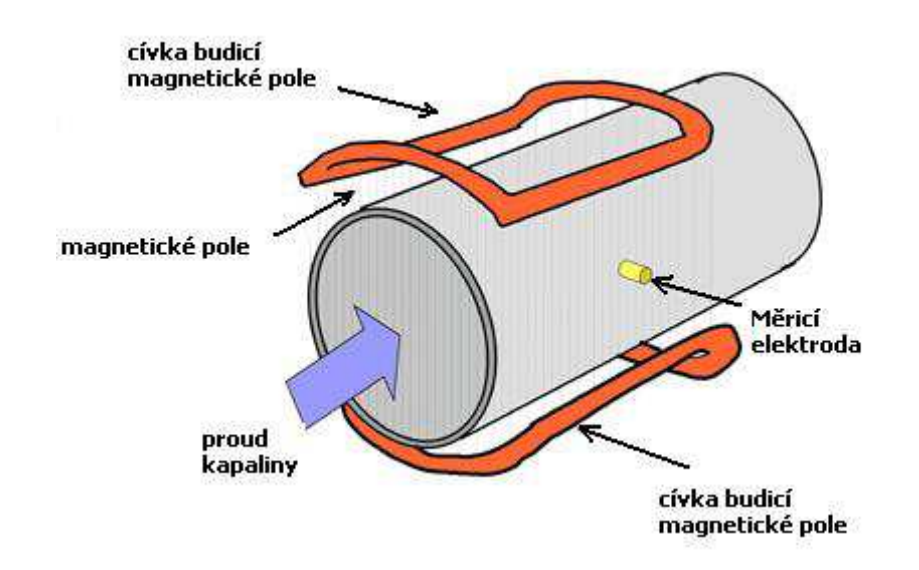

Obrázek 1.11 - Princip měření průtoku magneto – indukčním průtokoměrem

#### **S6 – Hladinoměr Levelflex M FMP40**

Levelflex M, vyráběný firmou E+H, je top-montážní, kompaktní mikrovlnný hladinoměr pro úrovňové měření hladiny. Pracuje jako mikro-impulzní radar na principu time-of-flight (čas letu). Ze změřeného času t mezi vysláním a přijmutím odraženého pulsu lze vypočítat podle Rovnice 1.1 vzdálenost D povrchu materiálu od membrány senzoru. Pulsy jsou vedeny po tyči, lanku nebo koaxiální sondě. Na našem modelu je použit typ s vedením po tyči. Rychlost šíření pulzu c a intenzita odrazu jsou závislé na dielektrické konstantě okolí viz obrázek 1.13.

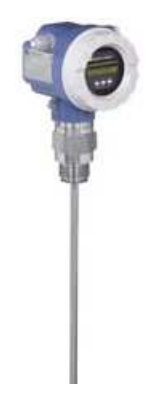

Obrázek 1.12 - Prostic M

Na měření nemá vliv kolísání hustoty, teploty, nebo prašnost v měřeném prostředí. Tento hladinoměr je vhodný jak pro měření výšky hladiny kapalin a sypkých materiálů, tak pro přesné měření rozhraní dvou kapalin s odlišnou dielektrickou konstantou, jako je např. olej a voda. Dokáže měřit také výšku hladiny kapalin, na jejichž povrchu je vrstva pěny.

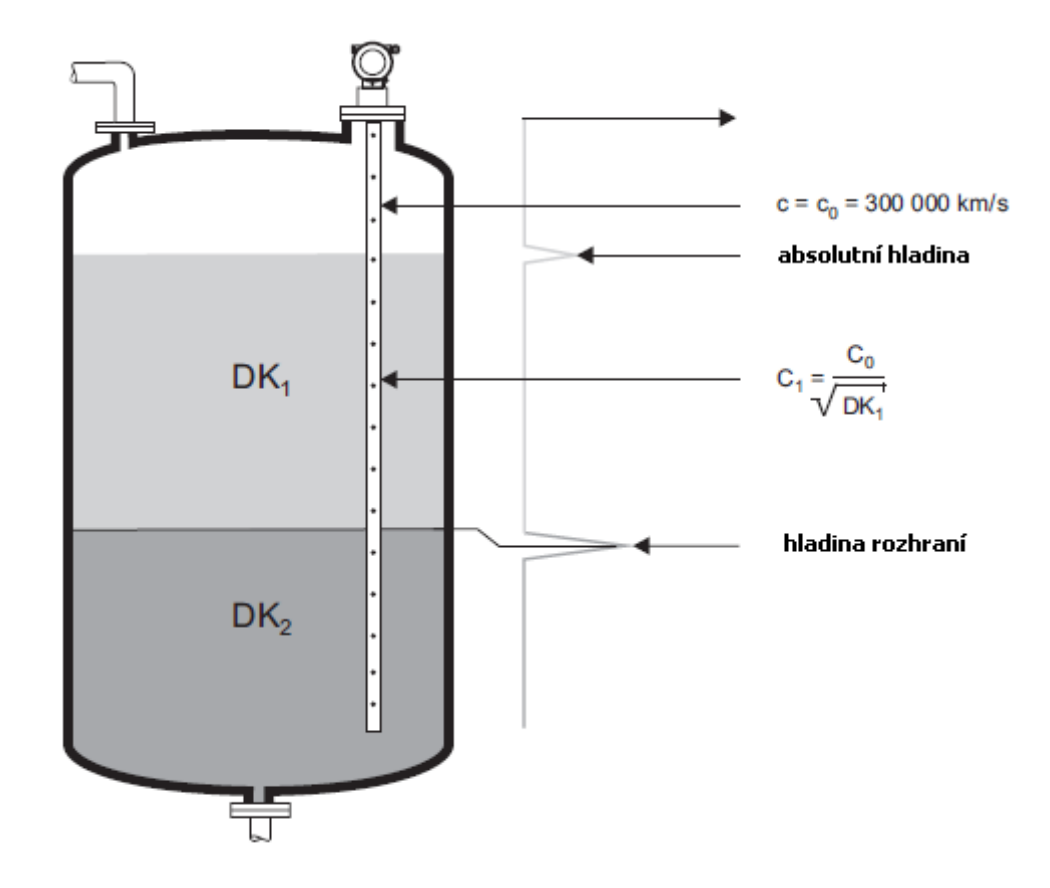

Obrázek 1.13 - Princip měření – Prostic M FMP40

#### **S4 – Teploměr Omnigrad M TR10**

Omnigrad M TR 10 je universální průmyslový teploměr pracující v teplotním rozsahu -200°C až 600°C. Obsahuje převodník iTemp TMT 84, oboje od firmy  $E + H$ .

Tento teploměr používá senzor Pt 100 podle IEC 60751. Tímto senzorem je platinový rezistor s odporem 100 Ω při teplotě 0 °C a teplotním součinitelem elektrického odporu  $\alpha$ =0,003851°C<sup>-1</sup>.

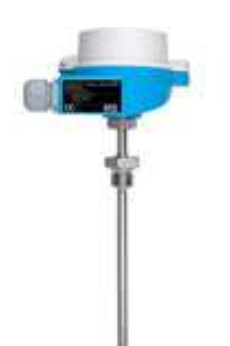

Obrázek 1.14 - Omnigrad M TR10

#### **S8 – Teploměr iTEMP® TMT162**

Převodník teploty TMT162 je univerzální programovatelný dvoudrátový převodník s analogovým výstupem, dvěma měřicími vstupy pro odporové teploměry a odporové snímače ve dvou- tří- i čtyřdrátovém zapojení, pro termočlánky a pro měření napětí. Zobrazovač LCD ukazuje aktuální naměřenou teplotu současně číslicově a sloupcovým grafem s indikací překročení nastavené mezní hodnoty.

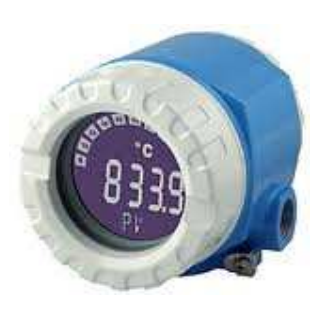

Obrázek 1.15 - TMT162

#### **Z – Zobrazovač RIP 261**

Tento prvek dokáže zobrazovat procesní hodnoty a alarmy dalších zařízení na PA síti. Adresa zařízení, jehož data se zobrazují, se nastavuje přepínači uvnitř zobrazovače. Je proveden s krytím IP 66 a disponuje sedmimístným displejem.

#### **1.3 Akční členy**

Níže popsané prvky převádějí řídicí informaci z PLC na akční zásah. To by se neobešlo bez podpůrných subsystémů. Proto v této podkapitole naleznete jak stručný popis čerpadla a použitých elektromechanických ventilů, tak popis frekvenčního měniče MM440 a I/O modulů Wago Speedway.

#### **V1, V2 – Elektromechanické ventily**

Součástí modelu jsou elektropohony VALPES série ER (ER35-X53M) a EK(ER35 933SP6).

Tyto pohony slouží k automatizovanému ovládání průmyslových armatur. První zmíněný ventil V1, umístěný mezi horními nádržemi, pracuje v režimu otevřený/ zavřený a má stejně jako druhý ventil čtyři nastavitelné koncové snímače.

Druhý na rozdíl od prvního spojitý ventil V2 je umístěný pod pravou horní nádrží a je ovládán pohonem ze série ER. Navíc je vybaven zpětnovazebním

potenciometrem, který udává aktuální polohu uzavření ventilu.

#### **I/O moduly WAGO Speedway**

Aby bylo možné elektromechanické ventily ovládat z PLC, byly ke každému ventilu umístěny I/O moduly 767 Speedway od firmy WAGO. Moduly 767 Speedway komunikují s PLC po protokolu PROFINET. Jedná se o velmi kompaktní periferii svým krytím IP67 předurčené pro montáž mimo rozvaděč.

> 4AO U/I – 767-7401 4AI U/I – 767-6401 8DO 24V DC 0,5A (8xM8) – 767-4801 FC PROFINET 8DI 24v DC – 767-1201

Obrázek 1.17 - WAGO Speedway

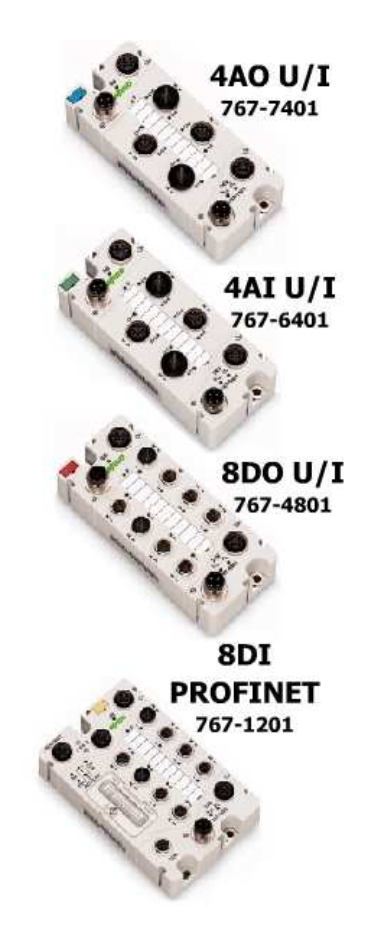

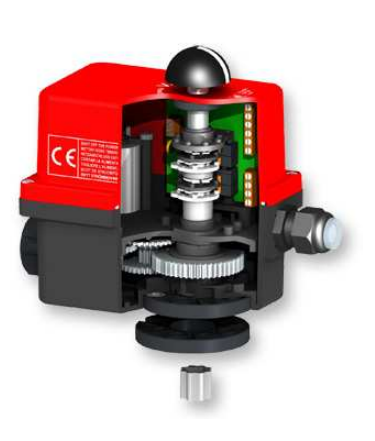

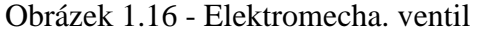

#### **P – Čerpadlo EBARA CD 120/07**

Nerezové odstředivé jednostupňové čerpadlo řady CD je určeno pro čerpání čisté vody a kapalin, které svým složením vyhovují použitému materiálu hydrauliky čerpadel (AISI 304).

U tohoto čerpadla je i plášť motoru vyroben z nerezového plechu, proto je vhodné pro použití do vlhkého prostředí. Plášť motoru i veškeré součásti jsou vyrobeny z nerezové oceli AISI 304, mechanická ucpávka je v provedení uhlík/keramika/NBR.

Čerpadlo je poháněno dvoupólovým asynchronním elektromotorem o výkonu 0,55 kW, který je napájený trojfázovým napětím. Maximální pracovní tlak čerpadla 8 bar.

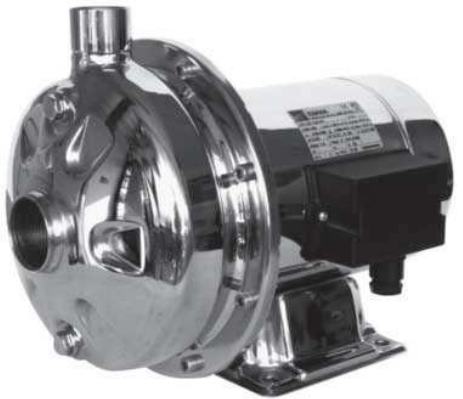

Obrázek 1.18 - Čerpadlo EBARA

## **Frekvenční měnič MICROMASTER 440**

 Tento prvek je pro nás z hlediska řízení důležitější než samotné čerpadlo.

Frekvenční měnič Micromaster 440 je určený pro napájení třífázových asynchronních a synchronních elektromotorů ve výkonovém rozsahu od 120 W do 75 kW. Obvody řízení a regulace jsou realizovány pomocí digitální techniky s mikroprocesorovým řízením a výkonovými tranzistory typu IGBT. Metodou PWM (pulzně šířkové modulace) s přepínatelným spínacím kmitočtem je dosaženo tichého a rovnoměrného chodu motoru.

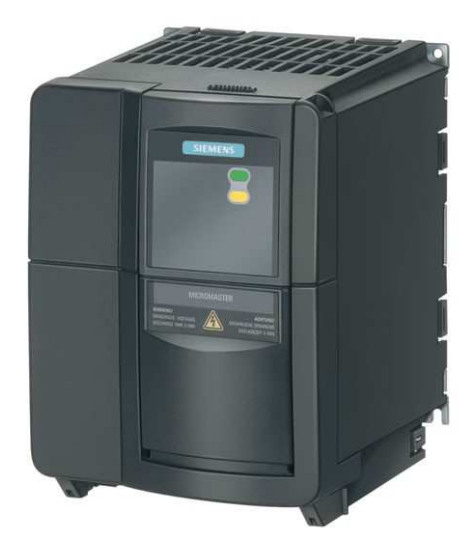

Obrázek 1.19 - Fr. měnič MM440

# **Příslušenství frekvenčního měniče MICROMASTER 440: Odrušovací filtr**

Zabraňuje přenosu rušení vzniklého v měniči do napájecího kabelu. Zajistí splnění požadavků na elektromagnetickou kompatibilitu.

**BOP (Basic Operator Panel)** – je 5-ti místný panel pro řízení, nastavení a sledování měničů MM440.

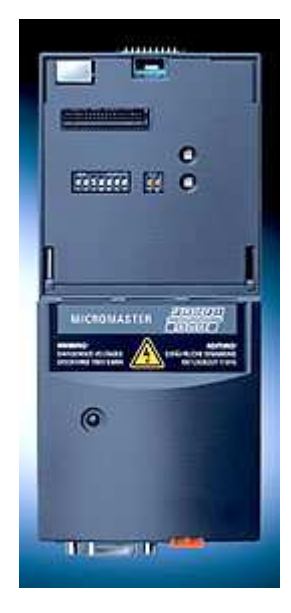

Obrázek 1.20 - BOP panel

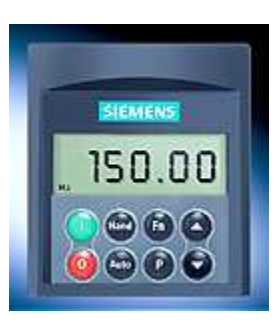

## **PROFIBUS komunikační modul**

Slouží ke komunikaci s PLC po protokolu Profibus DP a začleňuje tak měnič MM 440 do konceptu TIA (Totally Integrated Automation - plně integrovaná automatizace).

Obrázek 1.21 - PROFIBUS komunikační modul

# **1.4 Komunikační prvky**

Pro vytvoření optimální konfigurace komunikace po sběrnici je třeba využít několik dalších komponent. Jedná se především o prvky spojené se sběrnicí profibus. Profibus DP a PA jsou velmi podobné protokoly. Data, která jsou posílána po DP nebo PA sítích, jsou interpretována prakticky stejným způsobem. Liší se především ve fyzické vrstvě. Protokol PA navíc podporuje jak přenos dat, tak napájení po stejném kabelu.

## **Převodník Profibus DP/PA**

Compact PROFIBUS Power Hub KT-MB-GTB-2PS od společnosti Pepperl + Fuchs slouží jako převodník z protokolu Profibus DP na Profibus PA. Podporuje dva PA segmenty pro maximálně 62 přístrojů. Jedná se o segmentový spojovač pro jedno až dvou – segmentové procesní systémy. Každý segment plní zároveň dvě úlohy:

- a) Transparentní spojování segmentů Profibus PA na sběrnici Profibus DP
- b) Napájení zařízení připojených na Profibus PA

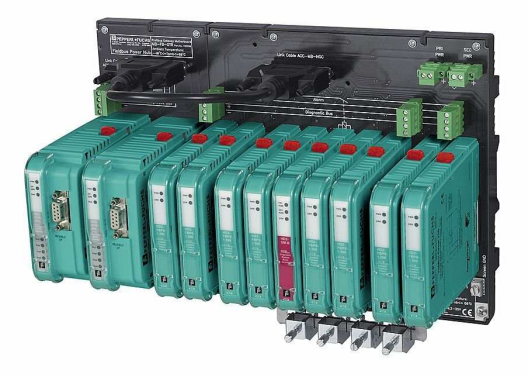

Obrázek 1.22 - PROFIBUS Power Hub

#### **Další komunikační prvky Profibus PA**

Prvním použitým prvkem na Profibusu PA je tzv. **segmentový chránič (segment protector)** R2 – SP – N6 od firmy Pepperl + Fuchs. Segment protector plní funkci posilovače sběrnice a rozděluje ji na 6 samostatných segmentů. Pokud dojde ke zkratu na libovolném segmentu, není nijak ovlivněn chod segmentů ostatních a dojde-li k opravení nastalé chyby, segment protektor automaticky obnoví provoz sítě.

Dále je na sběrnici PA instalován **rozbočovač (Junction Box)** od firmy Pepperl + Fuchs se 4 segmenty. Díky krytí IP67 je toto zařízení určeno k instalaci přímo v technologii mimo rozváděč.

Další instalované zařízení je **chránič přepětí** typu DP-LBF-1.34 od výrobce Pepperl + Fuchs.

#### **Y-link**

S použitím Y – linku, viz obrázek 1.25, mohou být na redundatním Profibusu DP připojena také neredundantní zařízení (v tomto modelu jsou to všechny komponenty). V tomto případě tvoří redundantní Profibusovou síť systém S7 – 400H, který vytváří dva DP Master systémy, a obě CPU mají stejnou Profibus DP adresu.

V případě výskytu chyby Y – link provede beznárazové přepnutí na aktivní kanál redundantního H systému. Pokud bude například nějakým způsobem přerušena komunikace na prvním kanálu, Y – link provede přepnutí na druhý kanál. Jak je patrné z obrázku 1.25 Y – link je tvořen dvěma moduly IM 157 a Y – couplerem.

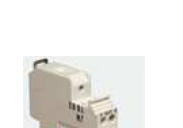

Obrázek 1.25 - Chránič přepětí

Obrázek 1.24 - Junction Box

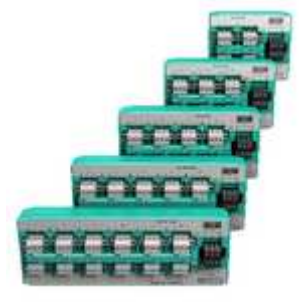

Obrázek 1.23 - Segment protector

面面角面

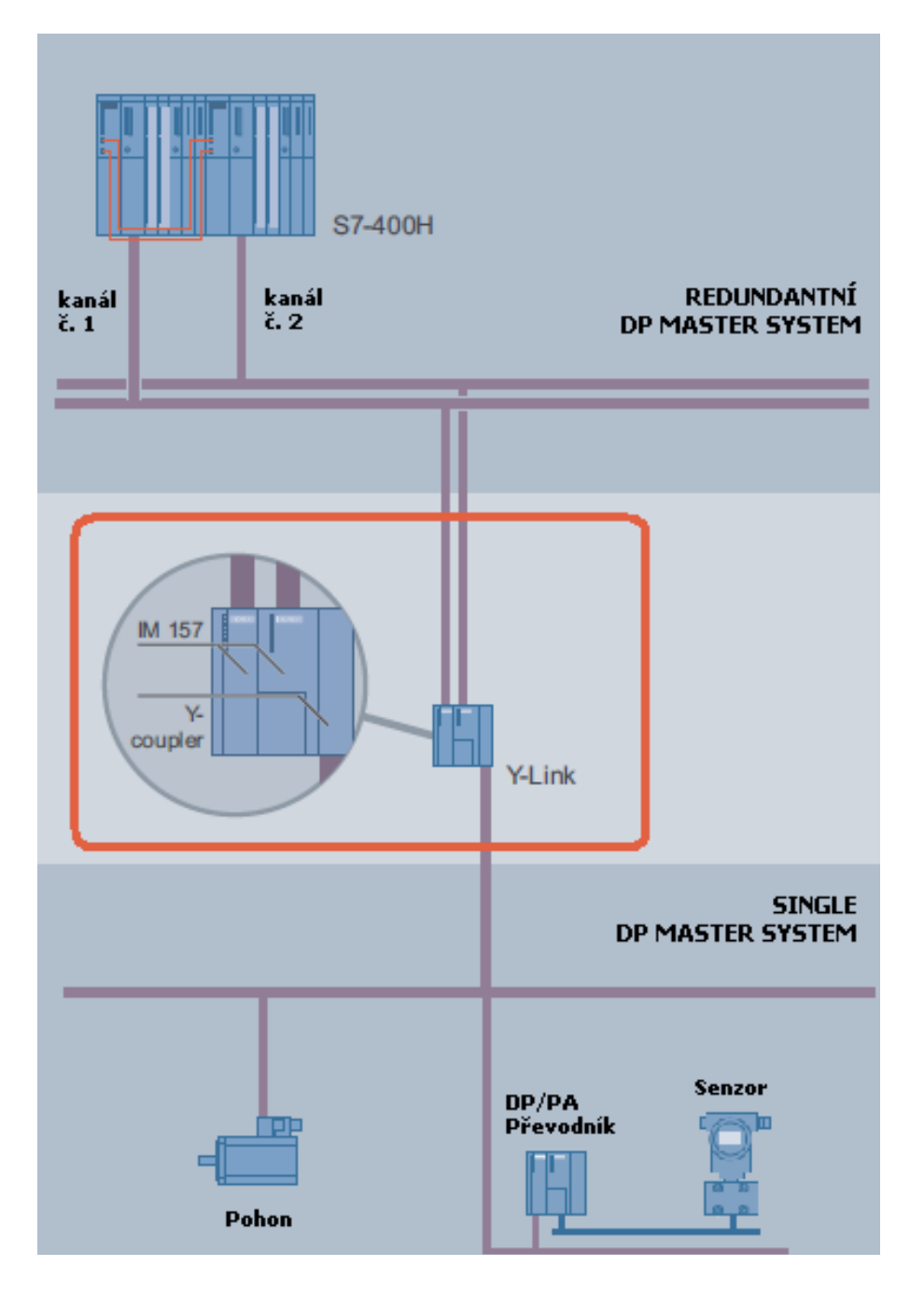

Obrázek 1.26 - Ukázka zapojení Y-linku

## **2 Softwarová část projektu**

V projektu bylo využito standardní programové vybavení, nezbytné k základnímu nastavení a naprogramování jednotlivých prvků. Nejdůležitější programy jsou níže stručně popsány.

## **2.1 Programovatelné vybavení pro PLC**

Řídicí programy jsou vytvářeny pomocí SW firmy Siemens

## **Step7 Proffesional**

Je prvním ze zmíněných programových prostředí. Step 7 je určen pro použití s řídicími systémy SIMATIC. Uživatelský program vytvořený ve Step7 se skládá z:

- **Organizačních bloků (OB)** Organizační bloky ovlivňují strukturu uživatelských programů. Vytváří rozhraní mezi operačním systémem a uživatelským programem. Řídí chování celého řídicího systému při startu, vykonávání programu v cyklu nebo vyvolaného přerušením.
- **Funkční bloky (FB), Funkce (FC)** Funkční bloky jsou bloky kódu obsahující program. Mají svůj přidružený datový blok, ve kterém jsou ukládány vstupní a výstupní parametry stejně jako statická data. Díky tomu mohou udržovat zpracovávanou hodnotu během několika cyklů. Oproti funkčním blokům nemají funkce svůj datový blok, a proto, když jsou volány, vyžadují vždy vstupní data, která si nedokáží uchovat do dalšího cyklu.
- **Datový blok (DB) -** Datové bloky slouží k ukládání uživatelských dat. Mohou být přiřazeny konkrétním funkčním blokům.
- **Systémové funkce (SFC) a systémové bloky (SFB)** Jsou funkce a funkční bloky integrované v operačním systému S7 – CPU a mohou být odtud volány. V této práci byla využita např. komunikační funkce SFC14 pro čtení konzistentních dat z DP zařízení.

## **Simatic PCS7**

Druhým použitým programovacím nástrojem byl procesní řídicí systém **SIMA-TIC PCS7**. Při programování v PCS7 lze využít všechny funkce, které jsou dostupné v programovacím softwaru Step7. Navíc jsou zde k dispozici jazyk SCL (Structrured Control Language), zobrazení procesních objektů a programování pomocí kontinuálních funkčních diagramů (CFC – Continuous function chart). Pro kontinuální a dávkovou výrobu je možné využít programování pomocí sekvenčních funkčních diagramů (SFC – Sequential function chart).

Řízení modelu je konfigurováno pomocí CFC diagramů. V CFC diagramech jsou konfigurovány takové části projektu, které se provádějí cyklicky. Konfigurace spočívá ve vkládání předdefinovaných bloků do diagramů. Požadované funkčnosti je poté dosaženo vzájemným spojováním bloků v rámci stejného, nebo i ostatních diagramů. Bloky je také možné propojit s proměnnými definovanými v tabulce symbolů.

#### **2.2 Programovatelné vybavení pro vizualizaci systému**

O znázornění dění na řízené technologii se stará vizualizace projektu. Pro výše zmíněný panel MP 377 byla naprogramována lokální vizualizace v programu **WinCC Flexible 2008 SP1** a také vzdálená vizualizace v softwarovém produktu **WinCC 7.0,**  který představuje řešení pro náročnější vizualizační úlohy.

**WinCC Flexible** se používá k vytváření lokálních vizualizačních projektů především pro široké spektrum operátorských panelů firmy Siemens.

Usnadnění práce při vytváření vizualizace pro PLC řady SIMATIC S7 je umožněno integrace projektu WinCC Flexible do nástroje SIMATIC Manager. Tímto propojením odpadá projektantovi vizualizace vytváření komunikačních proměnných. Integrace přináší i možnost využít diagnostická hlášení, která informují operátora o problémech na řídicím systému.

**WinCC** představuje velice výkonný systém SCADA<sup>1</sup> , který je určen pro celé spektrum vizualizačních úloh. S jeho pomocí lze realizovat jak vizualizace jednotlivých strojů, tak i systémy sledování, ovládání, archivace a analýzy rozsáhlých technologických celků napojených na systémy vnitropodnikového řízení (např. systém SAP). Může být nasazen jako jedna stanice, případně jako více stanic (až 12 redundantních serverů) s architekturou server-klient (až 32 klientů na server).

WinCC je vybudováno na relační databázi MS SQL Server, v níž jsou uložena konfigurační i archivní data. Aplikace, běžící paralelně s WinCC, např. MS Excel, mohou tyto data využívat prostřednictvím  $\text{DDE}^2$ , OLE $^3$  a OPC<sup>4</sup>.

 $\overline{a}$ 

<sup>&</sup>lt;sup>1</sup> SCADA (Supervisory control and data acquisition) – systém pro řízení kontroly a získávání dat.

 $2^{2}$  DDE (Dynamic Data Exchange) – technologie pro komunikaci více aplikací v systému MS Windows.

<sup>&</sup>lt;sup>3</sup> OLE (Object Linking and Embedding) - technologie umožňující vkládání a propojování dokumentů a dalších objektů vyvinutá společností Microsoft.

<sup>&</sup>lt;sup>4</sup> OPC (OLE for Process Control) – standard vytvářející společné rozhraní pro nesourodé systémy

## **2.3 Konfigurační software (STARTER, FieldCare)**

## **2.3.1 Konfigurace frekvenčního měniče (viz [2])**

STARTER je nástroj k parametrování a monitorování všech pohonů rodiny Sinamics a Micromaster. Program umožňuje uvádění pohonů do provozu a jeho kompletní monitoring. Základní nastavení lze velmi přehledně monitorovat a měnit v hlavním okně aplikace. Odborné zásahy do podrobností nastavení lze pak provádět v takzvaném expert listu. Podrobné informace o nastaveních frekvenčního měniče jsou uvedeny v kapitole 3.4

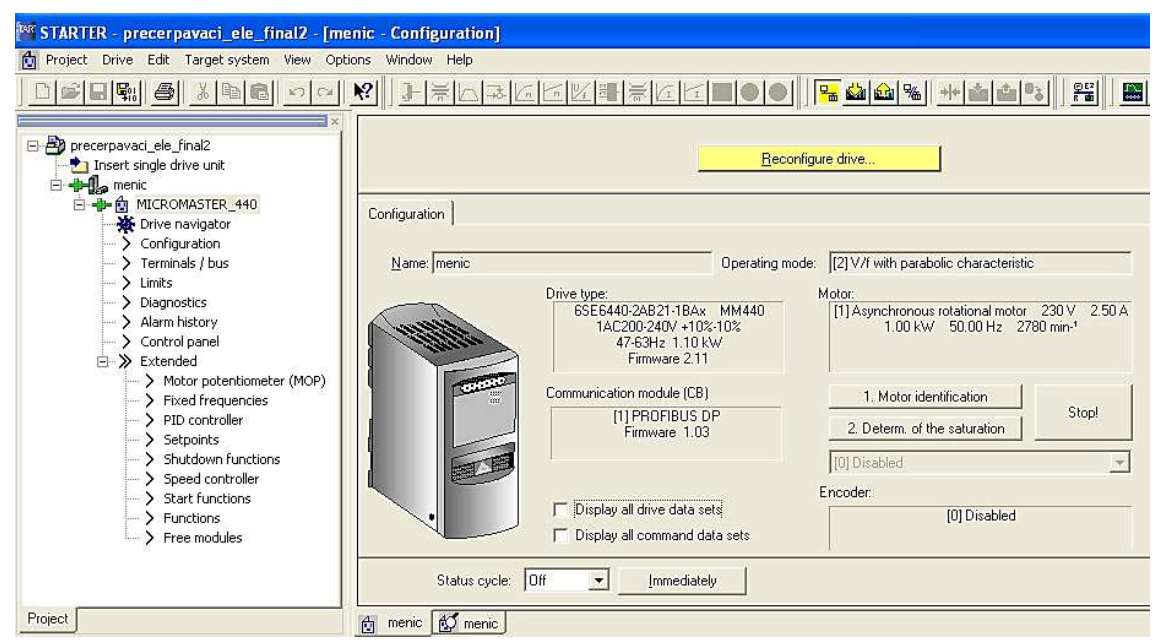

Obrázek 2.1 - STARTER - program pro konfiguraci frekvenčního měniče

## **2.3.2 Konfigurace senzorů**

#### **FieldCare**

Program byl využit pro konfiguraci senzorů společnosti Endress + Hauser. Nabízí následující možnosti:

- Kompletní nastavení zařízení  $E + H$  a dalších ostatních výrobců
- Podporu protokolů PROFIBUS a HART
- Podpora DTM souborů ostatních výrobců

#### **PDM (Process device manager)**

 Slouží ke konfiguraci senzorů od firmy Siemens. SIMATIC PDM je univerzální nástroj pro konfiguraci, monitorování, diagnostiku a údržbu inteligentních procesních zařízení a komponent pro automatizaci.

#### **2.3.3 Softwarové nástroje pro podporu OPC (viz [2])**

**OPC Scout** je program, který se po spuštění chová jako OPC klient a může se tak připojit k dostupným OPC serverům. Kvalitu komunikace určuje kvalita hodnoty proměnné ve sloupci Quality. Pokud je její hodnota "good" je spojení plně funkční. V OPC Scout může uživatel vytvořit skupiny proměnných, měnit oprávnění atd. Pro vytvoření a kontrolu skupiny zprostředkovávaných dat klient, může posloužit "OPC-Navigator". Pro korektní chod komunikace je nutné PC stanici správně nakonfigurovat. Návod na správné nastavení naleznete v následující kapitole.

S pomocí zmíněného návodu byl nakonfigurován OPC server OPC.SimaticNET. Ten následně zprostředkovával data pro využití klienty ostatních specializovaných programů (WinCC, Matlab Simulink atd.).

#### **2.3.4 OPC - společné rozhraní pro vzájemnou komunikaci**

V předcházejících kapitolách bylo několikrát skloňováno využití rozhraní OPC. Protože je tento pojem důležitý i ve spojení s účely popisovanými v kapitole vzdálená vizualizace, rozebereme si ho nyní trochu podrobněji.

Cílem OPC (OLE for Process Control) je vytvořit společné rozhraní pro vzájemnou komunikaci mezi hardwarovou a softwarovou částí různých produktů. Tímto otevřeným rozhraním se eliminují závislosti daného monitorovacího nebo řídicího softwaru na výrobci hardwaru. Proto již téměř všichni SCADA/HMI<sup>5</sup> výrobci v oboru počítačové automatizace, a také samozřejmě výrobci zařízení pro automatizaci, nabízejí se svými produkty OPC klienty, resp. OPC serverové rozhraní. Zavedení možností OPC standardů přináší do světa automatizace volnost a komponentovou nezávislost na jednotlivých výrobcích automatizační techniky a s tím spojený výrazný ekonomický přínos pro koncové uživatele.

OPC se v současné době stal významným standardem průmyslové komunikace vytvořeným ve spolupráci světových dodavatelů automatizačních prostředků. Tento standard je založen na metodách OLE, COM<sup>6</sup> a DCOM<sup>7</sup> společnosti Microsoft. Vypracováním standardu OPC, jeho udržováním, šířením a prezentací se zabývá nadnárodní dobrovolná organizace OPC Foundation [5].

#### **Specifikace OPC**

Vytváření a udržování zmíněného standardu je možné prostřednictvím tzv. specifikací OPC. Tím se rozumí volně přístupná technická dokumentace stanovující pravidla, která popisují chování a konfiguraci standardního rozhraní OPC. Specifikace OPC a jejich vzájemné vazby jsou znázorněné na následujícím obrázku 2.2.

 5 HMI (Human machine interface) – koncept vytvoření rozhraní člověka a stroje.

<sup>6</sup> COM (Component Object Model) - komponentově orientovaná technologie od firmy Microsoft

 $7$  DCOM (Distributed COM) - distribuovaná verze technologie COM (COM + síťové rozšířením)

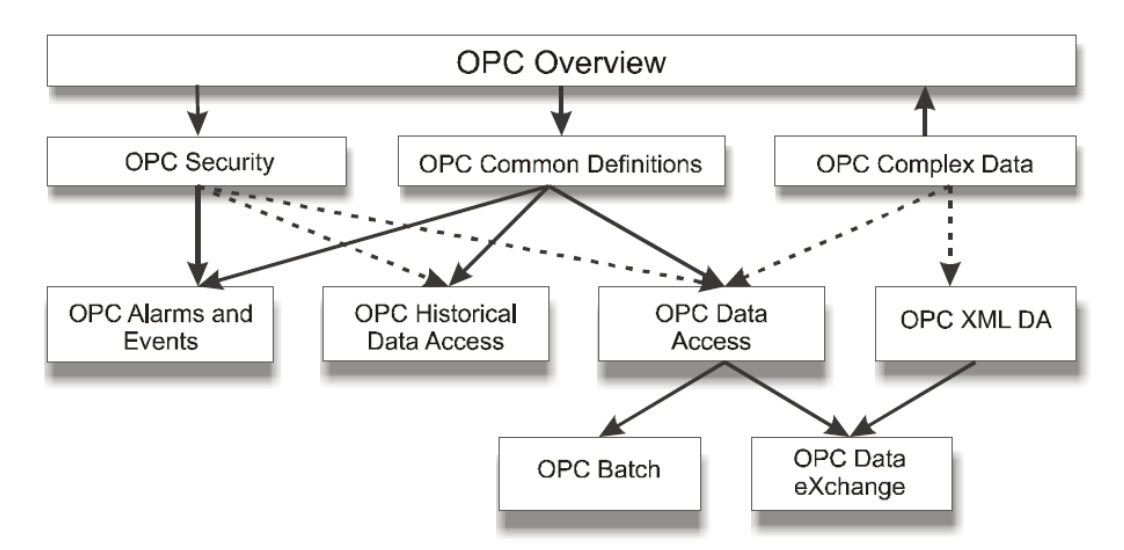

Obrázek 2.2 - Specifikace OPC a jejich vazby (zdroj: © The OPC Foundation [5])

Základem specifikace je OPC Overview, který sumarizuje základní informace o účelu, výhodách a vlastnostech PC. OPC Security, OPC Common Definitions a OPC Complex Data pak popisují funkční schopnosti, které mohou být implementovány.

OPC Data Access, OPC Historical Data Access, OPC Alarms and Events a OPC XML DA pak určují rozhraní komunikace pro kompletní serverový nebo klientský aplikační program. Z nich o první trojici, která je založena na metodě DCOM, bude dále hovořeno v kapitole vzdálená vizualizace.

Kompletní popis specifikace a dalších podrobnější informací o OPC lze dohledat v citované literatuře [5], [6].

## **2.4 Konfigurace PC – DCOM (viz [3])**

Kapitoly citovány z diplomové práce Jozefa Fetterika viz [3] jsou vloženy v nezměněné podobě ve slovenském jazyce.

DCOM konfigurácia pozostáva z 5 krokov:

- 1. Odstránenie zabezpečenia Windowsu
- 2. Nastavenie vzájomného rozpoznávania užívateľských účtov
- 3. Konfigurácia systémových DCOM nastavení
- 4. Konfigurácia DCOM nastavení serveru
- 5. Obnovenie zabezpečenia Windowsu

#### **2.4.1 Odstránenie zabezpečenia Windowsu**

Prvým krokom pri konfigurácii DCOM komunikácie je vypnutie Firewallu. Firewall pomáha chrániť počítač pred neautorizovaným prístupom. Po ukončení DCOM nastavení dôjde k opätovnému spusteniu Firewallu.

#### **2.4.2 Nastavenie vzájomného rozpoznávania užívateľských účtov**

Je potrebné, aby všetky počítače, ktorých sa týka OPC komunikácia, mali užívateľský účet s rovnaký menom a heslom. Zároveň OPC klient by mal komunikovať pod týmto užívateľským účtom.

## **Nasledujúce nastavenia stačí urobiť na počítači, na ktorom beží server.**

V operačnom systéme Windows XP Professional je implicitne nastavené tzv. zjednodušené zdieľanie súborov, ktoré núti každého vzdialeného užívateľ a autentifikovať sa ako užívateľský účet Hosť, čo neumožňuje zriadiť komunikáciu so správnou mierou bezpečnosti. Sú dve možnosti, ako to vypnúť:

- a) **Vypnutie zjednodušeného zdieľania súborov:** dvojklikom otvoríme "My Computer", v menu "Tools" vyberieme "Folder Options" a na záložke "View" odznačíme položku "Use simple File Sharing (Recommended)".
- b) **Nastavenie miestnych zásad zabezpečenia:** v "Ovládacích paneloch" otvoríme "Nástroje pre správu" a v nich "Miestne zásady zabezpečenia" (Start -> Control Panel -> Administrative Tools -> Local Security Policy), prípadne v príkazovom riadku napíšeme "secpol.msc". V zozname pod zložkou "Miestne zásady" (Local Policies) otvoríme "Možnosti zabezpečenia" (Security Options). Nájdeme "Prístup k sieti: Model zdieľania a zabezpečenia miestnych účtov" a vo vlastnostiach nastavíme možnosť "Klasický – miestni užívatelia sú overovaní ako oni sami" (Classic – local user authenticate as themselves).

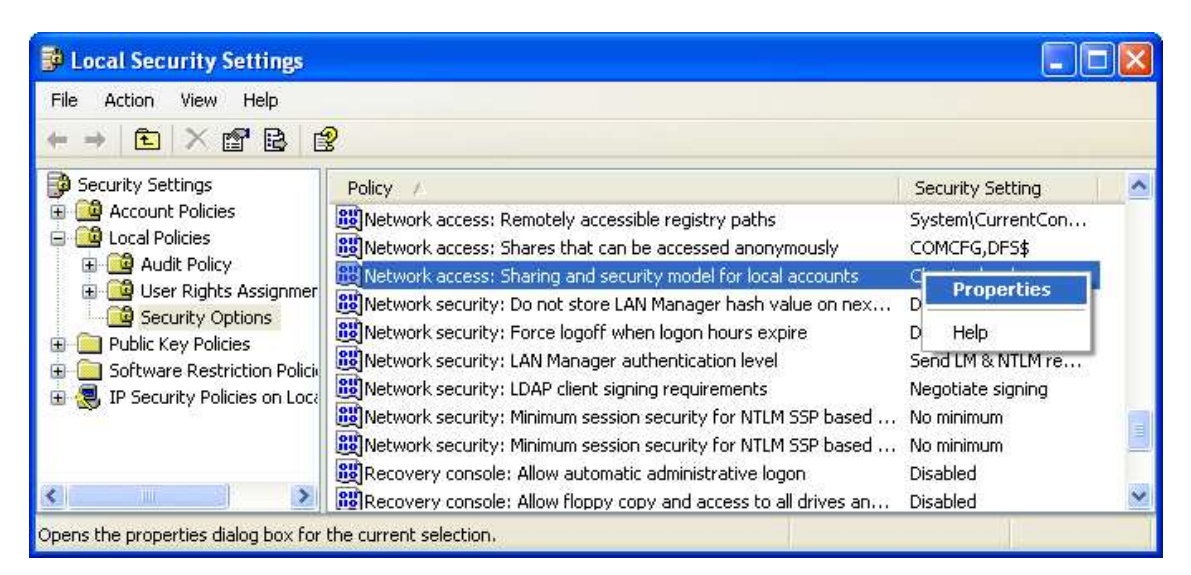

Obrázek 2.3 - Nastavenie OPC bezpečnosti, ktoré povoľuje lokálnym užívateľom overovať sa ako oni sami, čo je bezpečnejšie oproti autentifikovaniu ako hosť.

#### **2.4.3 Konfigurácia systémových DCOM nastavení**

Systémové DCOM nastavenia ovplyvnia všetky aplikácie vo Windowse, ktoré používajú DCOM, vrátane OPC aplikácií. Aj keď OPC aplikácie typu klient nemajú vlastné DCOM nastavenia, sú ovplyvnené všeobecnými systémovými nastaveniami.

V "Ovládacích paneloch" otvoríme "Nástroje pre správu" a v nich "Služba Component Services", prípadne v príkazovom riadku napíšeme "dcomcnfg". Podľa obrázku 2.4 pohľadáme "Tento počítač" a otvoríme jeho vlastnosti.

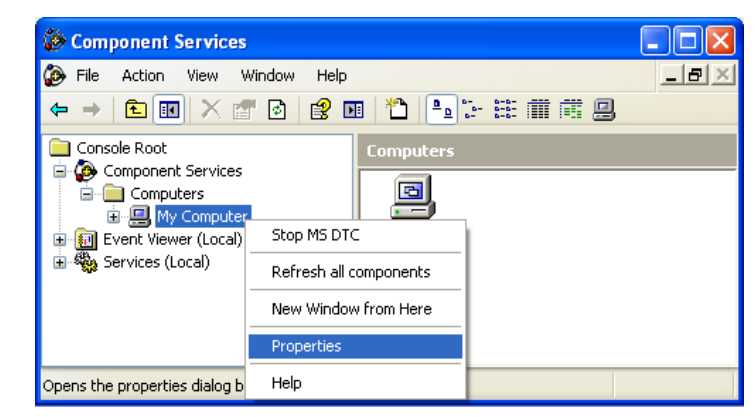

Obrázek 2.4 - Cesta k východzím DCOM nastaveniam počítača

Je potrebné urobiť nasledujúce nastavenia:

- Vo východzích nastaveniach (obrázok 2.5) povolíme používanie DCOM objektov v počítači (pri zmene tejto položky je nutné reštartovať systém, aby sa uplatnili zmeny).
- Východziu úroveň šifrovania nastavíme na "Connect". Je možné použiť aj iné možnosti z tohto rozbaľovacieho menu, možnosť "Connect" však predstavuje minimálnu úroveň zabezpečenia. K autentifikácii dochádza iba ak sa klient pokúša o nadviazanie spojenia so serverom.
- Východziu úroveň zosobnenia nastavíme na "Identify".

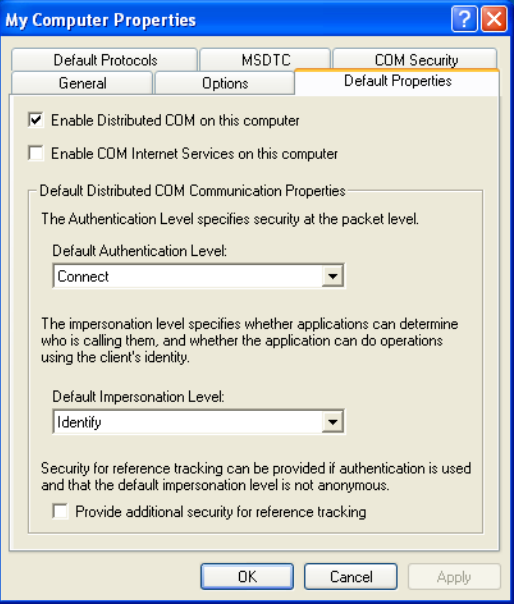

Obrázek 2.5 - Nastavenie východzích vlastností DCOM

Na záložke COM zabezpečenia (COM Security) sa v hornej polovici nastavuje zoznam užívateľov (Access Control List – ACL), ktorí môžu používať COM aplikácie, v spodnej časti ide o zoznam užívateľov, ktorí môžu spustiť novú COM aplikáciu.

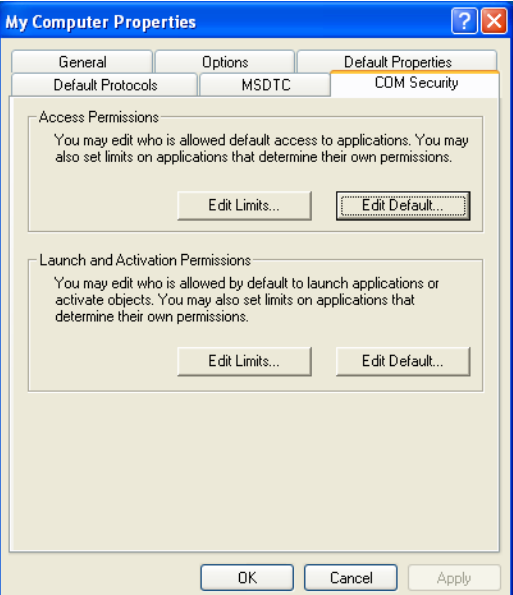

Obrázek 2.6 - Záložka zabezpečenia umožňujúca nastaviť zoznam užívateľov využívajúcich COM

- **Prístupové oprávnenia východzie zabezpečenie:** pridáme užívateľa "Everyone" a každému užívateľovi alebo skupine zo zoznamu, ktorí sa podieľajú na OPC komunikácii, povolíme obe položky (miestny prístup a vzdialený prístup).
- **Prístupové oprávnenia obmedzenie zabezpečenia:** pridáme do zoznamu "Everyone" a "Anonymous Logon" a obom povolíme obe položky (miestny prístup a vzdialený prístup).
- **Spúšťacie a aktivačné oprávnenia východzie zabezpečenie:** pridáme užívateľa "Everyone" a každému užívateľovi alebo skupine zo zoznamu, ktorí sa podieľajú na OPC komunikácii, povolíme všetky štyri položky (miestne spustenie, vzdialené spustenie, miestna aktivácia a vzdialená aktivácia).
- **Spúšťacie a aktivačné oprávnenia obmedzenie zabezpečenia:** rovnako ako v predchádzajúcom kroku vo východzom zabezpečení.

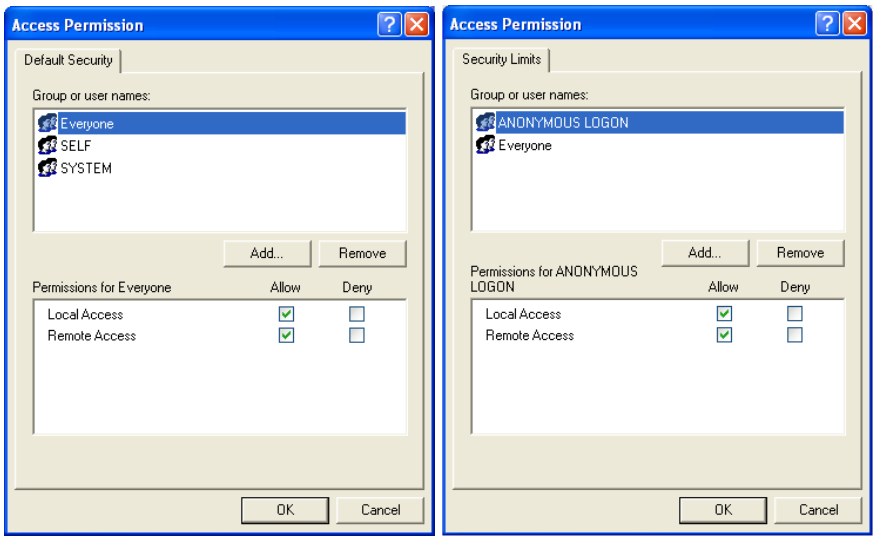

Obrázek 2.7 - Nastavenia zabezpečenia COM (1)

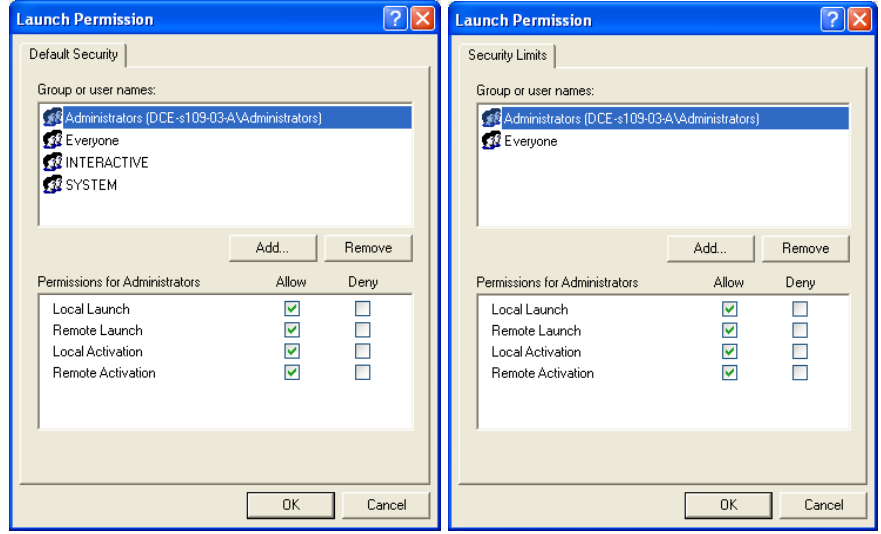

Obrázek 2.8 - Nastavenia zabezpečenia COM **(2)**

## **2.4.4 Konfigurácia DCOM nastavení serveru**

Nastavenia sa týkajú iba OPC servera a teda sa môžu mierne líšiť v závislosti od jeho typu. V nasledujúcich odsekoch je uvedený postup nastavenia OPC.SimaticNET serveru.

V "Ovládacích paneloch" otvoríme "Nástroje pre správu" a v nich "Služba Component Services", prípadne v príkazovom riadku napíšeme "dcomcnfg". Podobne ako ukazuje obrázok 3.3.7 nájdeme v zozname náš OPC server a otvoríme jeho vlastnosti.

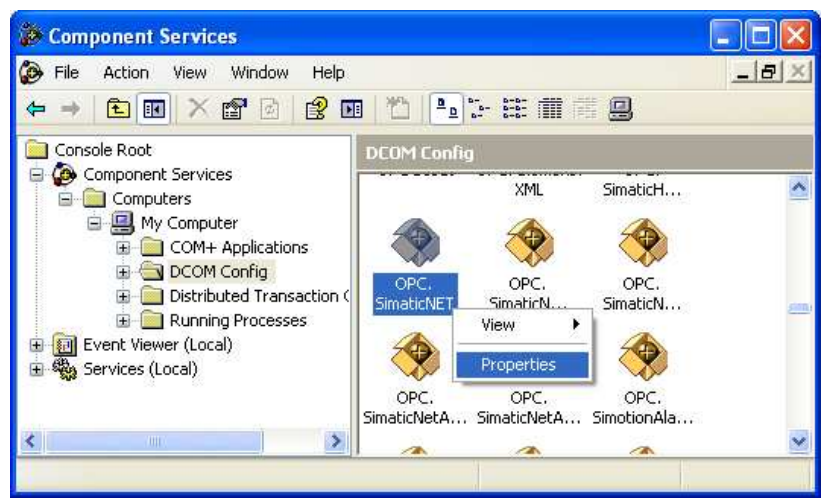

Obrázek 2.9 - DCOM nastavenia OPC serveru

Vo vlastnostiach OPC serveru stačí skontrolovať nastavenia na nasledujúcich troch záložkách, na ostatných možno ponechať východzie nastavenia.

- V záložke "Všeobecné" (General) úroveň overovania nastavíme na "Východzia" (Default)
- V záložke "Umiestnenie" (Location) zašktneme "Spúšťať aplikáciu v tomto počítači" (Run application on this computer)

• V záložke "Identita" (Identity) sa odporúča nastaviť poslednú možnosť "Systémový účet" (The system account). OPC server tak má identitu operačného systému (skrátene SYSTEM), spustí sa ihneď po štarte a na počítači nemusí byť prihlásený žiaden užívateľ. Windows však zakazuje túto možnosť (ako je to aj v našom prípade), ak OPC server nie je nastavený ako služba systému Windows. V tom prípade môžeme zvoliť prvú možnosť "Interaktívny užívateľ" (The interactive user), čo má za následok, že OPC server príjme identitu interaktívneho užívateľa, t.j. užívateľa, ktorý je práve prihlásený. Pokiaľ nikto nie je na počítači prihlásený, server nebeží, rovnako po odhlásení užívateľa server ukončí svoju činnosť.

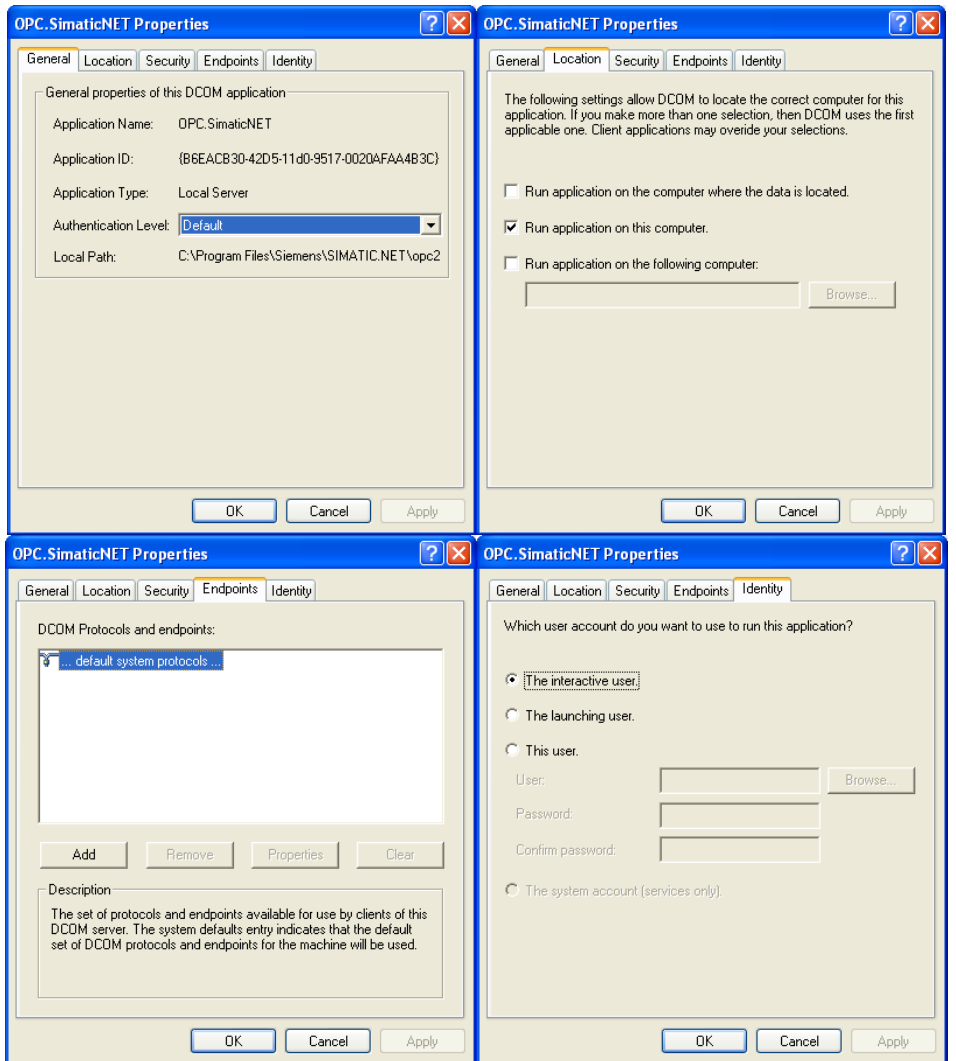

Obrázek 2.10 - DCOM nastavenia OPC serveru

#### **2.4.5 Obnovenie zabezpečenia Windowsu**

Po úspešnej konfigurácii komunikácie OPC server – OPC klient je možné obnoviť činnosť Firewallu. Bolo však pozorované, že pred nadviazaním spojenia OPC Toolboxu s OPC serverom bolo nutné Firewall vypnúť. Po nadviazaní spojenia bolo možné Firewall opätovne zapnúť a na ďalšiu komunikáciu už nemal vliv.

# **3 Konfigurace senzorů a ovládacích členů**

V této kapitole je uvedeno nastavení hardwarových a softwarových nástrojů pro konfiguraci senzorů a ovládacích členů. Je zde také popsáno, jak byly senzory konfigurovány, včetně jejich aktuálního nastavení potřebného pro správný chod řídicího systému. Při konfiguraci byly vedeny konzultace s výrobci zařízení.

## **3.1 Přehled základních nastavení**

## **3.1.1 IP adresy jednotlivých prvků projektu**

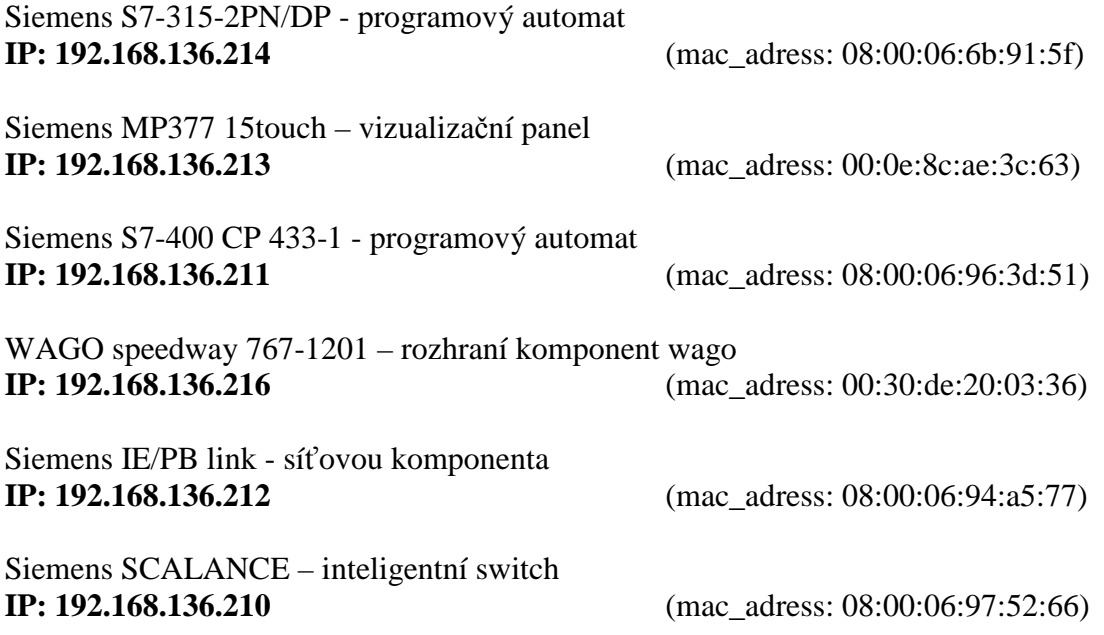

## **3.2 Konfigurace senzorů Endress + Hauser (viz [1])**

Pro konfiguraci senzorů od společnosti Endress + Hauser byl použit software FieldCare Device Setup. Tento softwarový produkt je založený na bázi FDT. Obsahuje také balíček pro konfiguraci senzorů různých výrobců, které mají k dispozici příslušný DTM soubor.

Integrační standard FDT standardizuje komunikační a konfigurační rozhraní mezi zařízeními umístěnými v technologii (např. rafinérie) a inženýrskými aplikacemi. Ovladač zařízení DTM poskytuje unifikovanou strukturu pro přístup ke sledování parametrů zařízení, konfiguraci zařízení a diagnostikování chyb.

#### **3.2.1 Instalace software**

Aplikace FieldCare je lze nainstalovat pouze na následujících verzích OS:

- Microsoft Windows XP Service Pack 2 (x32)
- Microsoft Windows 2003 R2 Service Pack 2 Standard Enterprise (x32)
- Microsoft Windows Vista SP 1 Business, Enterprise, Ultimate (x32)

V tomto případě byl software instalován v operačním systému MS Windows XP SP2. Aby bylo možné začít konfigurovat senzory umístěné na modelu, je po úspěšné instalaci třeba provést aktualizaci příslušné knihovny DTM souborů (DTM Catalog).

Aktualizaci DTM knihovny jsem provedl po spuštění programu v režimu *Specialist*. V hlavním okně aplikace se po vybrání položky **DTM Catalog -> Update DTM catalog** otevře dialogové okno, které je ukázáno na obr. 3.1.

|               | Device Types not part of DTM Catalog- |         |               |         |               | Device Types in DTM Catalog |         |            |
|---------------|---------------------------------------|---------|---------------|---------|---------------|-----------------------------|---------|------------|
| <b>Status</b> | Device Typ                            | Version | Manufacturer  |         | <b>Status</b> | Device Typ                  | Version | Manufactur |
|               |                                       |         |               |         |               | <b>X</b> 0767-11   V2       |         | WAGO Ko.   |
|               |                                       |         |               |         |               | <b>X</b> 0767-12 V1         |         | WAGO Ko.   |
|               |                                       |         |               |         |               | <b>X</b> 0767-13 V2         |         | WAGO Ko.   |
|               |                                       |         |               |         |               | <b>X</b> 0767-14 V1         |         | WAGO Ko.   |
|               |                                       |         |               |         |               | <b>X</b> 0767-15 V2         |         | WAGO Ko.   |
|               |                                       |         |               |         |               | <b>X</b> 0767-23 V2         |         | WAGO Ko.   |
|               |                                       |         |               | Move >> |               | <b>X</b> 0767-25 V1         |         | WAGO Ko.   |
|               |                                       |         |               |         |               | See 0767-38 V1              |         | WAGO Ko.   |
|               |                                       |         |               |         |               | 22 0767-38 V1               |         | WAGO Ko.   |
|               |                                       |         |               |         |               | BE 0767-48 V1               |         | WAGO Ko.   |
|               |                                       |         |               |         |               | Bet 0767-48                 | V1      | WAGO Ko.   |
|               |                                       |         |               |         |               | SE 0767-48 V1               |         | WAGO Ko.   |
|               |                                       |         |               | Update  |               | <b>LE 0767-48</b> V1        |         | WAGO Ko.   |
|               |                                       |         |               |         |               | BE 0767-64 V1               |         | WAGO Ko.   |
| K.            | <b>TILL</b>                           |         | $\rightarrow$ |         | $\leq$        | $\mathbb{H}\mathbb{H}$ .    |         | ⋗          |

Obrázek 3.1 - Aktualizace DTM knihovny v programu FieldCare

Po kliknutí na položku *Update* se v levé části okna zobrazí všechny DTM soubory umístěné na počítači, které dosud nebyly přidány do DTM katalogu. Označením těchto souborů a kliknutím na položku *Move* katalog aktualizujeme.

#### **3.2.2 Nastavení hardware**

Aby bylo možné senzory konfigurovat i vzdáleně, v našem případě přes ethernet, bylo do rozváděče nainstalováno zařízení FNL (Fieldbus Network Link) od společnosti COMSOFT. FNL slouží jako převodník Profibus DP na Ethernet, čili je to tzv. Ethernet/Profibus Gateway. Senzory je možné také konfigurovat pomocí komunikační karty PB pro PCI od firmy Softing AG, tím se ale v této práci nebudeme zabývat.

Pro nastavení FNL musí být na PC nainstalován program COMSOFT Network Configurator a FNL musí být připojeno do stejné podsítě jako je PC. Nastavení FNL jsem provedl následujícím způsobem. Po spuštění programu a kliknutí na položku *Search* aplikace vyhledá všechny FNL zařízení zapojená ve stejné podsíti. Po kliknutí na položku *Properties* se objeví dialogové okno, kde můžeme nastavit IP adresu, MAC adresu, masku podsítě, adresu brány a režim, ve kterém FNL pracuje. U FNL, umístěném na modelu, jsem nastavil IP adresu a pracovní režim. Nastavení FNL do pracovního režimu *TMG interface* kompatibilního s FDT aplikacemi je ukázáno na obr. 3.2.

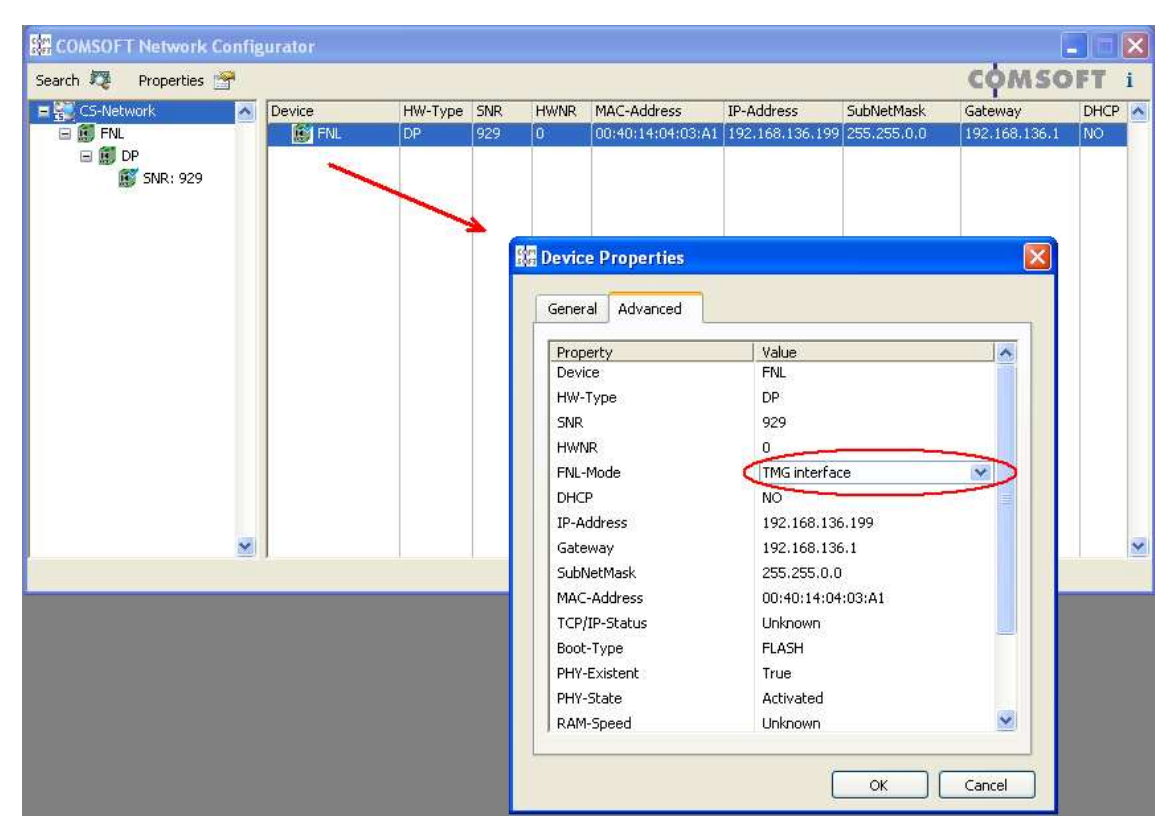

Obrázek 3.2 - Nastavení FNL

Po úspěšném nastavení FNL v programu COMSOFT Network Configurator je potřeba znovu aktualizovat DTM katalog v aplikaci FieldCare.

#### **3.2.3 Vytvoření projektu ve FieldCare**

Posledním krokem před vlastní konfigurací použitých senzorů bylo vytvoření projektu v programu FieldCare, ve kterém jsem vytvořil síť zařízení tvořenou komunikačním hardware a konfigurovanými přístroji.

Po založení nového projektu bylo do konfigurace vloženo zařízení FNL sloužící ke komunikaci mezi senzory a aplikací FieldCare. Nejdříve bylo nutné do projektu z katalogu vložit DTM soubor daného zařízení. To lze provést pravým kliknutím myši na položku *Host PC* a následným vybráním *Add new device*, tím se otevře dialogové okno (viz obrázek 3.3), kde je možné vybrat požadované zařízení. K příslušnému DTM souboru byl následně přiřazen odpovídající hardware. Popis přiřazení je zobrazen na obrázku. 3.4.

| <b>PL</b> Add New Device                   |                          |                                     |                     |                       |           |        |  |  |  |  |
|--------------------------------------------|--------------------------|-------------------------------------|---------------------|-----------------------|-----------|--------|--|--|--|--|
| Device                                     | Version                  | Class                               | Manufacturer        | Protocol              |           |        |  |  |  |  |
| CDI Communication EXA291                   | V1.00.00 (2008-09-23)    | ×,                                  | Endress+Hauser      | CDI                   |           |        |  |  |  |  |
| DF - Profi Profibus Master Class 2         | V1.21.0.6 (2007-07-18)   | $\overline{a}$                      | Comsoft GmbH        | Profibus DPV1         |           |        |  |  |  |  |
| Flow Communication FXA193/291              | V3.01.00 (2007-12-06)    | ä,                                  | Endress+Hauser      | <b>ISS</b>            |           |        |  |  |  |  |
| <b>FNL-Comsoft Profibus Master Class 2</b> | V1.21.0.6 (2007-07-18)   | A.                                  | <b>Comsoft GmbH</b> | Profibus DPV1         |           |        |  |  |  |  |
| <b>FXA520</b>                              | V1.05.05 (2007-10-28)    | $\epsilon$                          | Endress+Hauser      | <b>HART</b>           |           |        |  |  |  |  |
| <b>HABT</b> Communication                  | V1.0.32 (2007-11-21)     | $\mathbf{r}$                        | CodeWrights G       | <b>HART</b>           |           |        |  |  |  |  |
| HART OPC Client                            | V2.0 (2006-01-09)        | $\Delta$                            | Endress+Hauser      | <b>HART</b>           |           |        |  |  |  |  |
| IPC (Level, Pressure) FXA193/291           | V1.02.10 (2007-10-15)    | $\mathbf{r}$                        | Endress+Hauser      | <b>IPC</b>            |           |        |  |  |  |  |
| PCP (Readwin) TXU10/FXA291                 | V1.01.10 (2007-01-08)    | $\Delta$                            | Endress+Hauser      | PCP                   |           |        |  |  |  |  |
| PROFIBUS Master DP-V1                      | V3.0.0.8 (2007-11-30)    | ×.                                  | Trebing & Himst     | Profibus DP/V1        |           |        |  |  |  |  |
| PROFIdtm DPV1                              | V 2.04(111) (2007-05-21) | $\bar{\mathbf{z}}$                  | Softing AG          | Profibus DP/V1        |           |        |  |  |  |  |
| SEC173 CommDTM                             | V1.00.13 (2007-06-26)    |                                     | Endress+Hauser      | PROFIBUS DPV1         |           |        |  |  |  |  |
| WAGO Service Jumpflex                      | V1.3.1.0 (2009-05-18)    | dtmSpecific                         | WAGO Kontaktt       | WAGO Service Jumpflex |           |        |  |  |  |  |
| WAGO Service Speedway                      | V1.3.1.0 (2009-05-18)    | dtmSpecific                         | WAGO Kontaktt       | WAGO Service Speedway |           |        |  |  |  |  |
|                                            |                          |                                     |                     |                       |           |        |  |  |  |  |
|                                            |                          |                                     |                     |                       |           |        |  |  |  |  |
|                                            |                          |                                     |                     |                       |           |        |  |  |  |  |
|                                            |                          |                                     |                     |                       |           |        |  |  |  |  |
|                                            |                          |                                     |                     |                       |           |        |  |  |  |  |
|                                            |                          | Device type (DTM) information       |                     |                       |           |        |  |  |  |  |
| Device:                                    |                          | FNL-Comsoft Profibus Master Class 2 |                     |                       |           |        |  |  |  |  |
| Manufacturer:                              |                          | Comsoft GmbH                        |                     |                       |           |        |  |  |  |  |
| Device ID / SubID:                         |                          |                                     |                     |                       |           |        |  |  |  |  |
| Manufacturer ID:                           |                          |                                     |                     |                       |           |        |  |  |  |  |
| Hardware revision:                         |                          |                                     |                     |                       |           |        |  |  |  |  |
| Software revision:                         |                          |                                     |                     |                       |           |        |  |  |  |  |
| Device revision:                           |                          |                                     |                     |                       |           |        |  |  |  |  |
| Profile revision:                          |                          |                                     |                     |                       |           |        |  |  |  |  |
| Is generic:                                | No                       |                                     |                     |                       |           |        |  |  |  |  |
|                                            |                          |                                     |                     |                       |           |        |  |  |  |  |
| Help                                       |                          |                                     |                     |                       | <b>OK</b> | Cancel |  |  |  |  |

Obrázek 3.3 - Výběr FNL z podporovaných DTM zařízení ve FieldCare

#### KAPITOLA 3 – KONFIGURACE SENZORŮ A OVLÁDACÍCH ČLENŮ **30**/ **49**

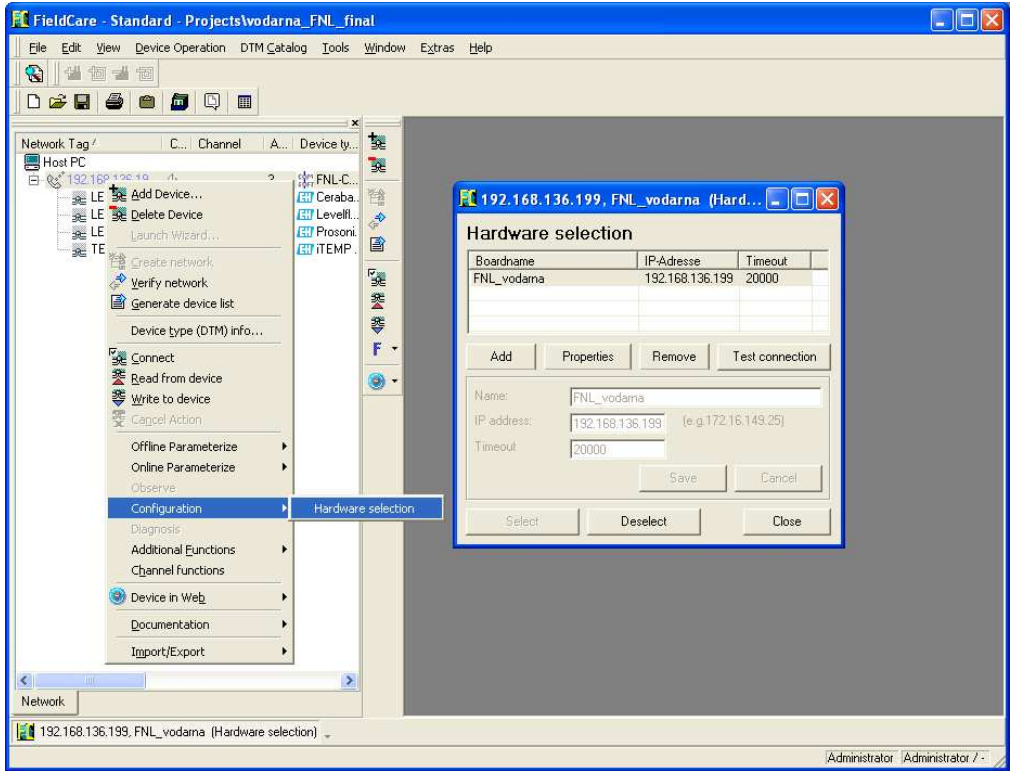

Obrázek 3.4 - Přiřazení hardwaru k DTM souboru v projektu FieldCare

Jako poslední bylo potřeba u použitého FNL nastavit Profibusové offline parametry. Popis nastavení je zobrazen na obrázek 3.5. Aby bylo možné zařízení používat zároveň s připojeným PLC, bylo nutné nastavit všechny parametry komunikace tak, aby byly shodné s nastavením komunikace u PLC.

| File<br>Edit View Device Operation DTM Catalog Tools Window Extras<br>€<br>뤺<br>铜<br>궹<br>悒<br>Dee<br>&<br>O<br>m<br>卣<br>$\blacksquare$<br>$\boldsymbol{\mathsf{x}}$                                                                                                    | Help                                                                                                    |
|----------------------------------------------------------------------------------------------------|----------------------------------------------------------------------------------------------------|
| 龑<br>Network Tag!<br>C Channel<br>A. Device ty.<br><b>图 Host PC</b><br>B.<br>白 & 192.168.138.19 dx<br>$\mathbf{a}$<br><b>SCENL-C.</b><br>LEVE Se Add Device<br>登<br>Ceraba.<br>se LEVE se Delete Device<br><b>I</b> Levelfl<br>$\Rightarrow$<br>Prosoni.<br>se LEVE<br>Laurich Wizard<br>圖<br>TITEMP.<br><sub>Bet</sub> TEM<br><b> Create network</b><br>隆<br>Verify network<br>斐<br>Generate device list<br>琴<br>Device type (DTM) info<br>$F$ .<br>Se Connect | [192.168.136.199, FNL_vodarna_(Set profibus param          <br><b>COMSOFT</b><br>Wachhausstraße 5a<br>76227 Karlsruhe Germany<br>tel: +49-721-9497-0<br>www.comsoft.de<br>PROFIBUS parameter<br>Board number:<br>Board name:<br>FNL vodama<br>Profibus address: 3<br>Baudrate:<br>93,75 kBit/s<br>$\blacktriangledown$ |
| Read from device<br>۰<br>$\overline{\phantom{a}}$<br><b>琴</b> Write to device<br>Cancel Action<br>Offline Parameterize<br>Set profibus parameter                                                                                                    | $\Gamma$ PA<br>Master class 2<br>Vait for mg<br>fma loc. valid<br><b>HSA</b><br>tsl.<br>100<br>126<br>Tsdr min<br>$\overline{11}$<br>max retry<br>Tsdr max<br>60<br>tqui<br>In                                                                                                    |
| Online Parameterize<br>Observe<br>Configuration<br>Diagnosis<br><b>Additional Functions</b>                                                                                                    | Tset<br>ttr<br>50000<br>h<br>GAP factor<br>10<br>standard parameter                                                                                                    |
| Channel functions<br>Device in Web<br>Documentation<br>Import/Export                                                                                                    | Profibus errors will be displayed<br>Apply<br>Close                                                                                                    |
| TITLE<br>><br><b>Network</b>                                                                                                    |                                                                                                    |

Obrázek 3.5 - Přiřazení hardwaru k DTM souboru v projektu FieldCare

Při první konfiguraci FNL bylo ponecháno nastavení parametrů *fma loc. valid*  na standartních hodnotách. FNL (Master Class 2) pracovalo bez problémů, dokud nebylo na sběrnici připojeno PLC (Master Class 1). V tomto případě se FNL chovalo tak, jako kdyby na sběrnici nebyla připojena žádná zařízení. Chyba v nastavení časů u Profibus komunikace byla objevena až analýzou přenášených dat, která byla pořízena a logována aplikací ProfiTrace s využitím analyzátoru ProfiCore Ultra. 25

Po úspěšném nastavení všech parametrů FNL a jeho vložení do projektu ve FieldCare byla spuštěna funkce *Verify Network*. Po vyhledání všech zařízení na sběrnici se objeví dialogové okno (viz obrázek 3.6), ve kterém jsou zobrazena všechna zařízení typu DP Slave, která jsou k FNL připojena. Následně byly vybrány všechny senzory od firmy E + H, jejichž DTM Quality status měl hodnotu 1, a přidány do projektu (položka *new device found -> add to project*).

| Channel: Addr<br>[Profibus:12] | Status<br><b>Device type</b>                               | Offline/Device<br>LEVELSONIC/                                                               | <b>DTM Quality</b><br>M 1                                | Device type (D<br>Prosonic M / F                                                                             | Class (DTM)<br>Level | <b>Action</b>  |  |
|--------------------------------|------------------------------------------------------------|---------------------------------------------------------------------------------------------|----------------------------------------------------------|----------------------------------------------------------------------------------------------------|----------------------|----------------|--|
| [Profibus:13]                  | Device type                                                | LEVELPRESS                                                                                  | 리 1                                                      | Cerabar S / PM                                                                                               | Pressure             |                |  |
| [Profibus:15]                  | New device                                                 | -/LIM_LONG                                                                                  | 5                                                        | Placeholder Fiel -                                                                                           |                      | Add to project |  |
| [Profibus:16]                  | se New device                                              | -/LIM SHORT                                                                                 | $\begin{array}{c} \text{?} \\ \text{?} \end{array}$<br>5 | Placeholder Fiel                                                                                             |                      | Add to project |  |
| [Profibus:17]                  | be Device type                                             | LEVELROD(1)/                                                                                | $\frac{12}{1}$ 1                                         | Levelflex M / F                                                                                              | Level                |                |  |
| [Profibus:18]                  | <b>BE</b> New device                                       | -/SITRANS F                                                                                 | $\rightarrow$<br>3                                       | Flow Profile DTM                                                                                             | Flow                 | Add to project |  |
| [Profibus:20]                  | se New device                                              | $-1$                                                                                        | $\overline{?}$<br>5                                      | Placeholder Fiel                                                                                             |                      | Add to project |  |
| [Profibus: 33]                 |                                                            | 5 Device type TEMPSMALL/ 라 1                                                                |                                                          | ITEMP / TMT8                                                                                                 | Temperature          |                |  |
|                                | C Leave DTM data                                           |                                                                                             |                                                          |                                                                                                    |                      |                |  |
|                                |                                                            | C Read DTM data from Device (Device -> DTM)<br>← Write device data to Device (DTM → Device) |                                                          |                                                                                                    |                      |                |  |
|                                | C Device lypes are different                               |                                                                                             |                                                          |                                                                                                    |                      |                |  |
|                                |                                                            | C Leave DTM - expect to solve it via wiring modifications                                   |                                                          |                                                                                                    |                      |                |  |
|                                |                                                            |                                                                                             |                                                          | C Substitute device type in project/Assign scanned device type to project (all project device data are lost) |                      |                |  |
|                                | C New device found (assign scanned device type to project) |                                                                                             |                                                          |                                                                                                    |                      |                |  |
| 蝿                              | Add to project                                             |                                                                                             |                                                          |                                                                                                    |                      |                |  |
| 團<br>bel                       | C Unexpected device in project                             |                                                                                             |                                                          |                                                                                                    |                      |                |  |

Obrázek 3.6 - Verifikace sítě projektu ve FieldCare

V následující tabulce č.2 jsou uvedeny adresy a tagy přístrojů.

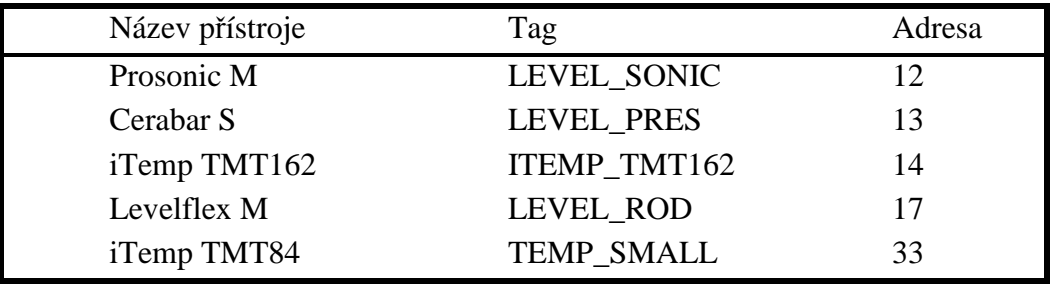

Tabulka č.2 – Adresy a tagy přístrojů  $E + H$ 

## **3.3 Konfigurace senzorů Siemens (viz [1])**

V této kapitole bude uvedeno, jakým způsobem jsem konfiguroval senzory od firmy Siemens. Ke konfiguraci byl použit software firmy Siemens Process Device Manager a PC karta CP 5611 (umožňuje komunikaci PC po MPI a Profibusu DP).

## **3.3.1 Nastavení hardware**

Jak již bylo zmíněno v předešlém odstavci, ke komunikaci mezi PDM a zařízeními byla použita karta CP 5611. Karta nevyžaduje žádná zvláštní nastavení. Pro komunikaci se zařízeními musely být u karty nastaveny vlastnosti Profibusu stejně jako u PLC. Nastavení bylo provedeno pomocí Set PG/PC Interface viz obr. 3.7.

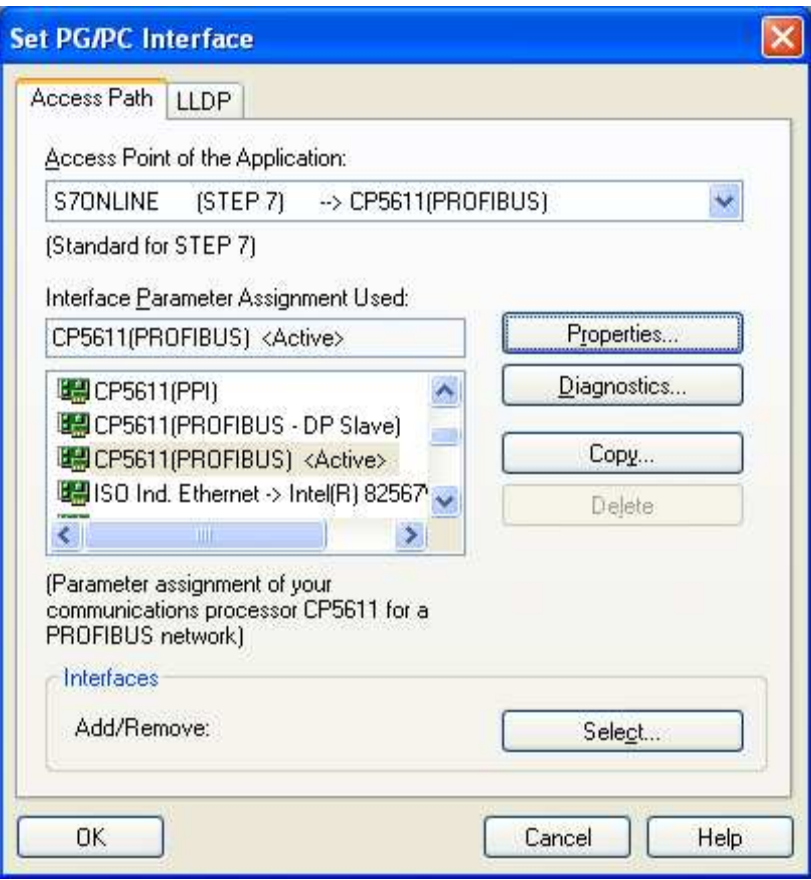

Obrázek 3.7 - Nastavení PG/PC interface

#### **3.3.2 Instalace a nastavení software**

Proces Device Manager je univerzální nástroj pro nastavování, uvádění do provozu a sledování stavu měřicích přístrojů nezávisle na jejich výrobci. Integrace zařízení je zajištěna především použitím souborů EDD (Electronic Device Description). EDD soubor obsahuje textový popis zařízení a je plně nezávislý na operačním systému inženýrského systému. PDM může být také součástí Stepu 7 nebo PCS 7, což zvyšuje integritu celého systému.

Instalace PDM proběhla bez problémů. Pozornost však vyžaduje aktualizace katalogu přístrojů (resp. jejich EDD souborů). Katalog nelze aktualizovat spuštěním souboru deviceinstall (viz obr. 3.8), který je vždy umístěn ve složce obsahující EDD soubory pro dané zařízení. Tyto soubory jsem stáhnul přímo z oficiálních stránek společnosti Siemens na adrese **http://support.automation.siemens.com.**

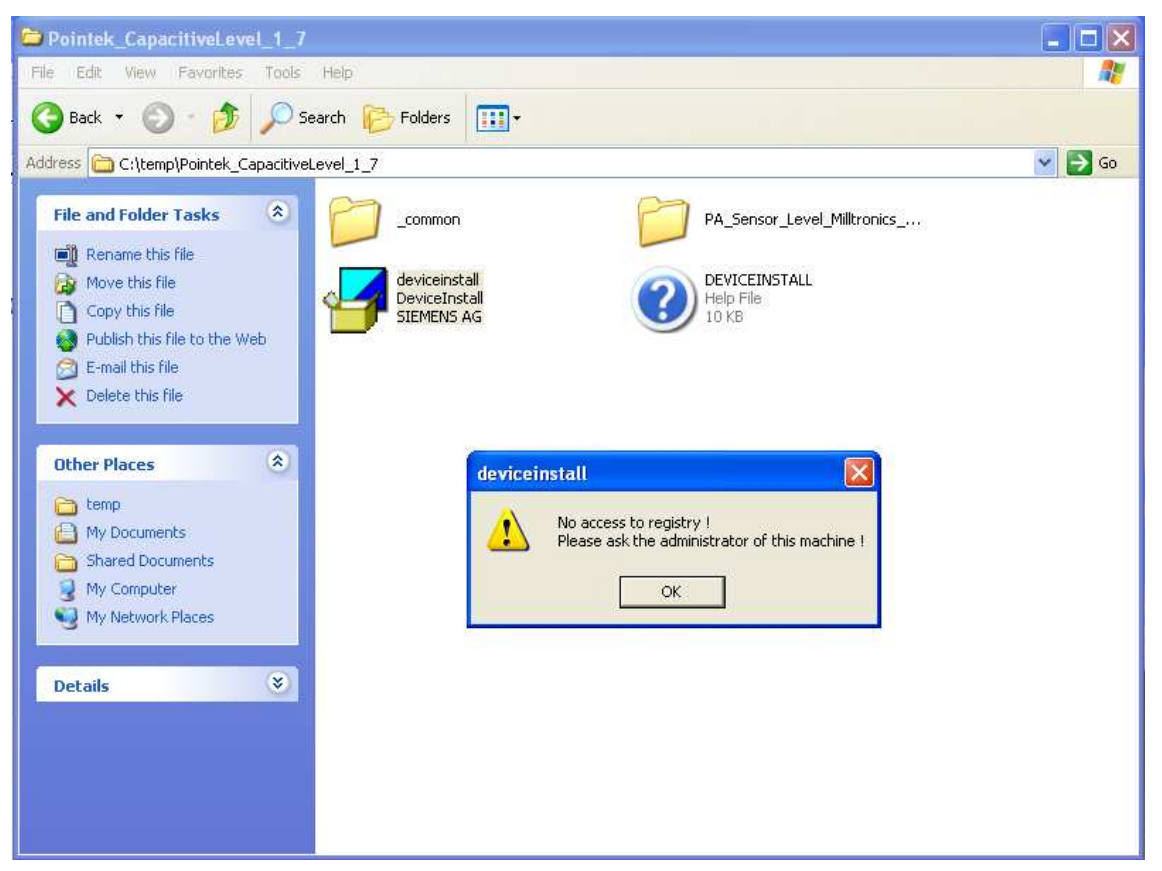

Obrázek 3.8 - Chyba při aktualizaci katalogů přístrojů v aplikaci PDM

Aktualizaci katalogu bylo nutné provést spuštěním SIMATIC PDM Manage Device Catalog, ve kterém jsem vybral umístění EDD souborů. Soubory byly následně načteny a importovány do katalogu. Nejlepší variantou aktualizace katalogu bylo stažení poslední verze úplného katalogu se všemi podporovanými zařízeními z webových stránek firmy Siemens (adresa již byla uvedena v předchozím odstavci).

Po otevření aplikace PDM bylo spuštěno skenování sběrnice a tímto způsobem byla do projektu přidána všechna podporovaná zařízení. Kliknutím na libovolné zařízení se otevře okno, ve kterém je možné konfigurovat všechna zařízení. V tomto okně bylo potřeba aktivovat tzv. *Online dialog*, s jehož pomocí jsem nastavil některé parametry limitních senzorů. Aktivace byla provedena kliknutím na **Options → Settings**, tím se otevřelo dialogové okno (viz obr 3.9), ve kterém jsem zaškrtnul červeně označenou volbu.

## KAPITOLA 3 – KONFIGURACE SENZORŮ A OVLÁDACÍCH ČLENŮ **34**/ **49**

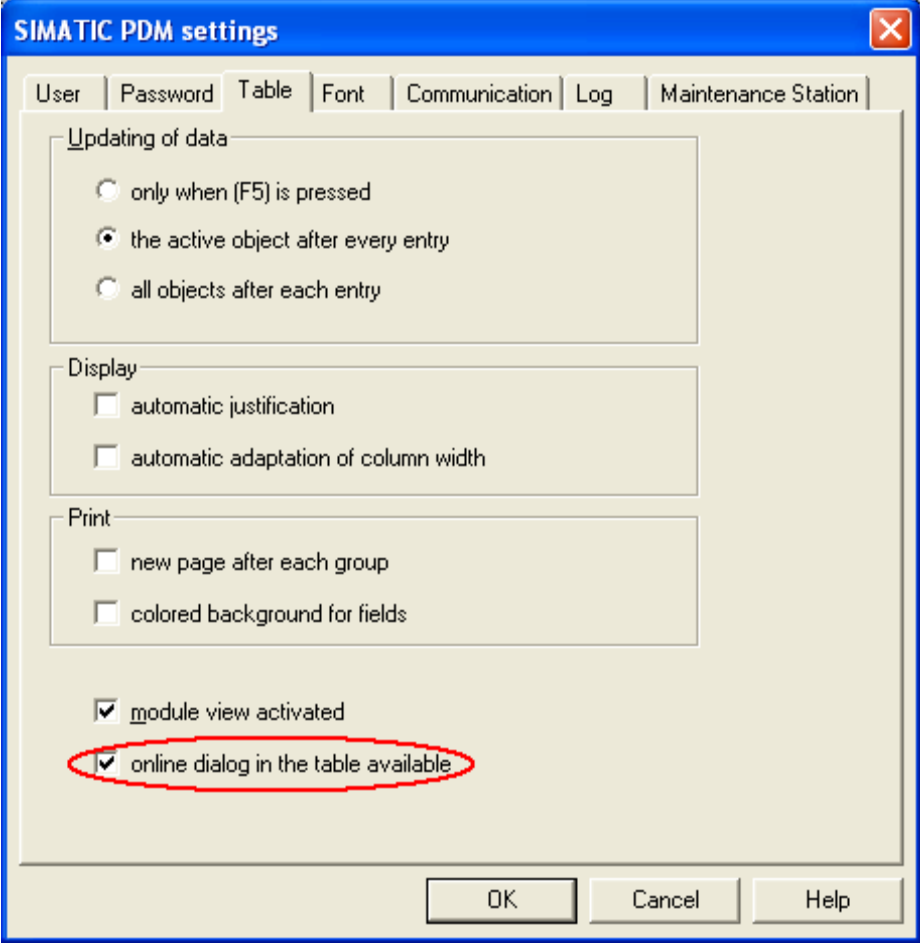

Obrázek 3.9 - Nastavení online dialogů v PDM

| Název přístroje | Tag                       | Adresa |
|-----------------|---------------------------|--------|
| Pointek CLS200  | <b>LIM LONG</b>           |        |
| Pointek CLS200  | <b>LIM SHORT</b>          |        |
| <b>MAG 6000</b> | <b>SITRANS F M MAGFLO</b> |        |
| Micromaster 440 | #20                       |        |

Tabulka č.3 – Adresy a tagy přístrojů Siemens

# **4 Programová integrace a algoritmy řízení**

V této kapitole je uveden způsob provedení integrace senzorů a akčních členů do programů obou PLC. U Simaticu S7 – 315 byla implementována v programu Step7. V případě PLC Simatic S7 - 400 byla integrace realizována jak v Step7, tak v procesním řídicím systému PCS7.

Dále jsou v této kapitole popsány základní algoritmy starající se o bezpečný chod modelu, způsoby využití běžících OPC serverů a také informace o algoritmu, který se stará o prioritu přístupu k ovládání modelu z různých míst.

## **4.1 Implementace hlavního programu**

Po založení nového projektu pro SIMATIC S7 – 315 byl do projektu nejprve vložen frekvenční měnič Micromaster 440. Díky tomu již nebylo třeba pro sledování a nastavování parametrů měniče samostatně spouštět program Starter. O tuto funkci se postaral správce celého projektu SIMATIC Manager. Vložení měniče do projektu je patrné na obrázku 4.1. Nutno upozornit, že měnič lze do projektu vložit pouze, je-li na daném PC nainstalován zmíněný program Starter.

|                     |                                                                                                    |                          |                                                                                   |                                                                                                    |               | [2] SIMATIC Manager - [precerpavaci_ele_final (Component view) -- C:\Program Files\Siemens\Step7\s7proj\precer_2] |                        |        |                                                                            | r.    |
|---------------------|----------------------------------------------------------------------------------------------------|--------------------------|-----------------------------------------------------------------------------------|----------------------------------------------------------------------------------------------------|---------------|----------------------------------------------------------------------------------------------------|------------------------|--------|----------------------------------------------------------------------------|-------|
|                     | By File Edit Insert PLC View Options Window Help                                                                                    |                          |                                                                                   |                                                                                                    |               |                                                                                                    |                        |        |                                                                            | - 日 × |
| $\mathbb{R}^2$<br>▯ | FT<br>聃<br>$\frac{1}{2}$<br>$\mathcal{X}$                                                                                           | $\mathbf{Q}$<br>阮        | $E_{\overline{B}}$<br>$\frac{D}{D}$                                               | $\begin{array}{c c c c c} \mathbf{a} & \mathbf{a} & \mathbf{a} & \mathbf{a} & \mathbf{a} \\ \hline \mathbf{a} & \mathbf{a} & \mathbf{a} & \mathbf{a} & \mathbf{a} \\ \hline \mathbf{a} & \mathbf{a} & \mathbf{a} & \mathbf{a} & \mathbf{a} \\ \hline \mathbf{a} & \mathbf{a} & \mathbf{a} & \mathbf{a} & \mathbf{a} \\ \hline \mathbf{a} & \mathbf{a} & \mathbf{a} & \mathbf{a} & \mathbf{a} \\ \hline \mathbf{a} & \mathbf{a} & \$<br>6 | < No Filter > | V<br>$\blacktriangledown$                                                                                         | 器<br>逾                 | 電目 门 2 |                                                                            |       |
| 日母                  |                                                                                                    | n <sup>2</sup><br>Ctrl+X | me                                                                                | Symbolic name                                                                                                    |               | Type                                                                                                    | <b>Size</b>            | Author | Last modified                                                              | Comme |
| 田田                  | Cut<br>Copy<br>Paste                                                                                                    | $Ctrl + C$<br>$Ctrl + V$ | IC 300(1)<br>$\mathbb{I}^{(1)}$                                                   | <br>                                                                                                    |               | SIMATIC 300 Station<br>PG/PC                                                                                      | <br>1272               |        | 05/13/2010 04:09:01 PM<br>04/21/2010 02:52:20 PM                           |       |
|                     | Delete                                                                                                    | Del                      | BUS <sub>[1]</sub>                                                                | <br>                                                                                                    |               | SINAMICS<br>PROFIBUS                                                                                              | S.<br>7684             |        | 04/20/2010 05:53:19 PM<br>04/01/2010 07:58:19 PM                           |       |
|                     | <b>Insert New Object</b><br>PLC<br>Charts<br><b>Shared Declarations</b><br>F <sub>2</sub><br>Rename<br>Object Properties Alt+Return |                          | SIMATIC 400 Station<br>SIMATIC 300 Station<br>SIMATIC H Station                   |                                                                                                    |               | PROFIBUS<br>Industrial Ethernet<br>Global labeling field                                                          | 7684<br>2328<br>$\sim$ |        | 04/21/2010 02:52:20 PM<br>04/01/2010 07:58:19 PM<br>07/08/2006 02:33:57 PM |       |
|                     |                                                                                                    |                          | SIMATIC PC Station<br>SIMATIC HMI Station<br>Other Station<br>SIMATIC 55<br>PG/PC |                                                                                                    |               |                                                                                                    |                        |        |                                                                            |       |
|                     |                                                                                                    |                          | MPI<br><b>PROFIBUS</b><br><b>Industrial Ethernet</b><br>PTP                       |                                                                                                    |               |                                                                                                    |                        |        |                                                                            |       |
|                     |                                                                                                    |                          | 57 Program<br>M7 Program                                                          |                                                                                                    |               |                                                                                                    |                        |        |                                                                            |       |
|                     | Incerte SINAMICS at the curcor position                                                                                             |                          | <b>SINAMICS</b><br><b>Shared Declarations</b>                                     |                                                                                                    | TITL.         |                                                                                                    |                        |        | $\rightarrow$                                                              |       |

Obrázek 4.1 - Vložení frekvenčního měniče do projektu ve STEP7

Stejným způsobem byla do projektu vložena SIMATIC PC Station. Stanice byla importována z důvodu konfigurace OPC serveru, který je na stanici spuštěn, a který byl použit k výměně dat mezi Matlabem a PLC. Podrobná konfigurace OPC serveru je uvedena v kapitole 4.2.

## **4.1.1 Hardwarová konfigurace S7 – 315 (viz [1])**

Základem integrace senzorů a aktuátorů bylo vytvoření hardwarové konfigurace s pomocí Hardware Configuration Editoru, ve kterém byly definovány typy a adresy přístrojů, které jsou k PLC připojeny. Jejich adresy jsou voleny pomocí DIP přepínačů umístěných na přístroji. K popisu zařízení komunikujících s PLC po protokolu Profibus nebo Profinet slouží tzv. GSD soubor obsahující informace o daném typu přístroje. Při aktualizaci GSD souborů, které se dají vyhledat na internetových stránkách výrobce, je nutné zavřít aktuální projekt otevřený v okně HW konfigurace. Pokud není tato podmínka dodržena, není GSD soubor nahrán.

K ověření správného nastavení adres přístrojů a připojení do správné sítě slouží nástroj NetPro viz obr 4.2 (spouští se také v Simatic Manageru).

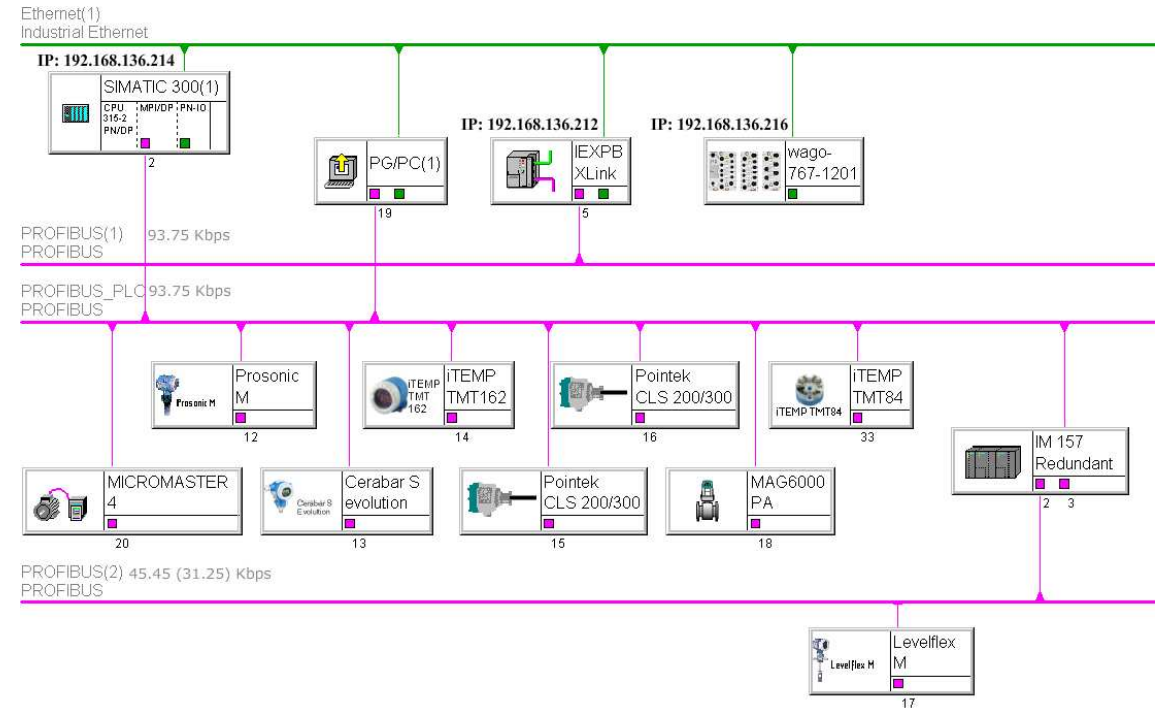

Obrázek 4.2 - Hardwarová konfigurace s automatem S7-315

V hardwarové konfiguraci jsou také definovány adresy periferních vstupů a výstupů každého zařízení připojeného k PLC viz obrázek 4.3.

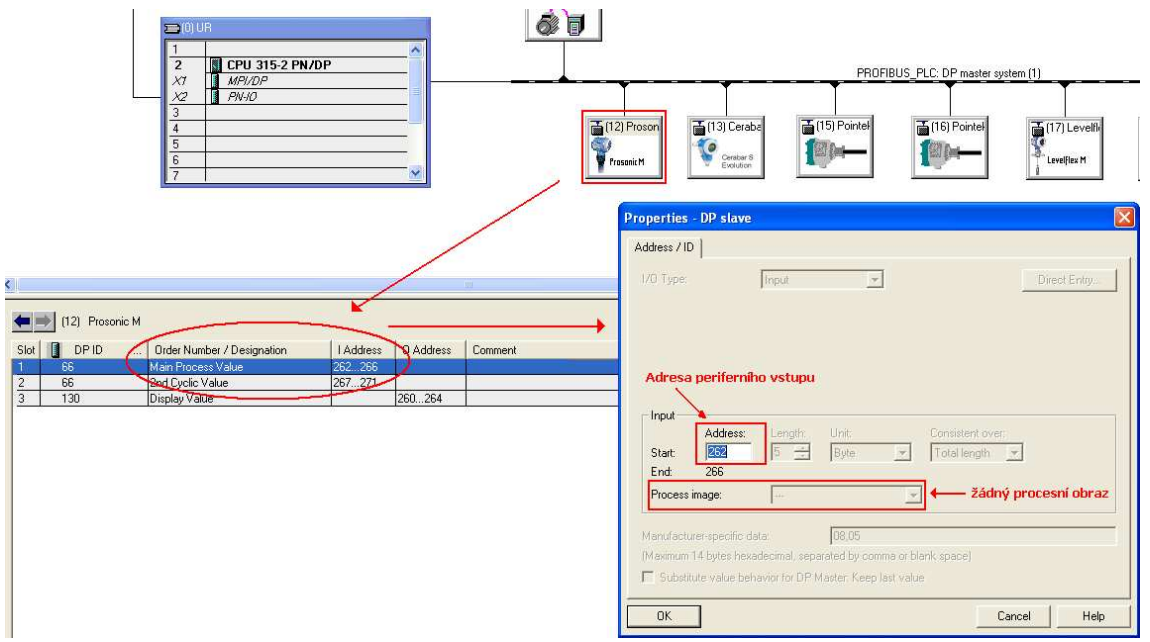

Obrázek 4.3 - Nastavení adres periferních modulů vstupů a výstupů

Z obrázku 4.3 je také patrné, že použitý typ PLC S7 – 315 2PN/DP neukládá hodnoty periferních vstupů a výstupů do procesního obrazu. U hodnot načtených do procesního obrazu je zajištěno, aby byly načteny v jeden okamžik. Proto byla k zajištění konzistence dat (načtení respektive zápis všech bytů určujících jednu hodnotu ve stejném okamžiku) periferních vstupů resp. výstupů použita systémová funkce SFC 14 (Read Consistent data of a Standard DP Slave) resp. funkce SFC 15 (Write Consistent data to a Standard DP Slave). Nyní již mohou být data ze senzorů, ale i data z vizualizace atd. rozděleny do příslušných datových bloků podle toho čeho se týkají nebo k čemu budou využity. Až následně jsou aplikovány k dalším účelům monitorování nebo řízení.

## **Popis organizačních a funkčních bloků**

- **OB1 Obsahuje hlavní program, je volán cyklicky každý cyklus** 
	- funkce **FC1**
	- odkaz na funkční blok **FB20**
	- funkce **FC2**
- **OB35 Cyklické přerušení, je volán cyklicky každých 100ms**
- **FB1 Zajišťuje čtení dat ze senzorů přes profibus DP a ukládá je do DB1**
- **FB2 Zajišťuje čtení dat z ventilů, skrz moduly Wago a interpretace hodnot**
- **FB10 Kopíruje vybrané hodnoty z bloků DB1, DB2 a DB106 do DB10** 
	- Zprostředkovává zkopírované hodnoty OPC serveru
- **FB20 Zajišťuje rozdělení priority přístupu k PLC** 
	- Umístěné funkce kopírují data mezi příslušnými datovými bloky, na základě vybraného režimu. Při přechodech mezi režimy nuluje hodnoty akčních zásahů.
- **FB41 Chráněný funkční blok spojitý PID regulátor**
- **FB101 Provádí syntézu řídícího slova (poskládání bitů do slova)** 
	- Jednotlivé bity bere z DB101 a výsledné slovo ukládá do DB110

#### **FB103 – Provádí analýzu stavového slova (rozklad na bity)**

• Stavové slovo bere z DB110 a analyzované byty ukládá do DB103

## **Popis důležitých funkcí**

- **FC1** Sdružuje bloky obstarávající čtení dat ze senzorů, frekv. měniče, ventilů
- **FC2**  Sdružuje bloky obstarávající zápis dat do senzorů, frekv. měniče, ventilů

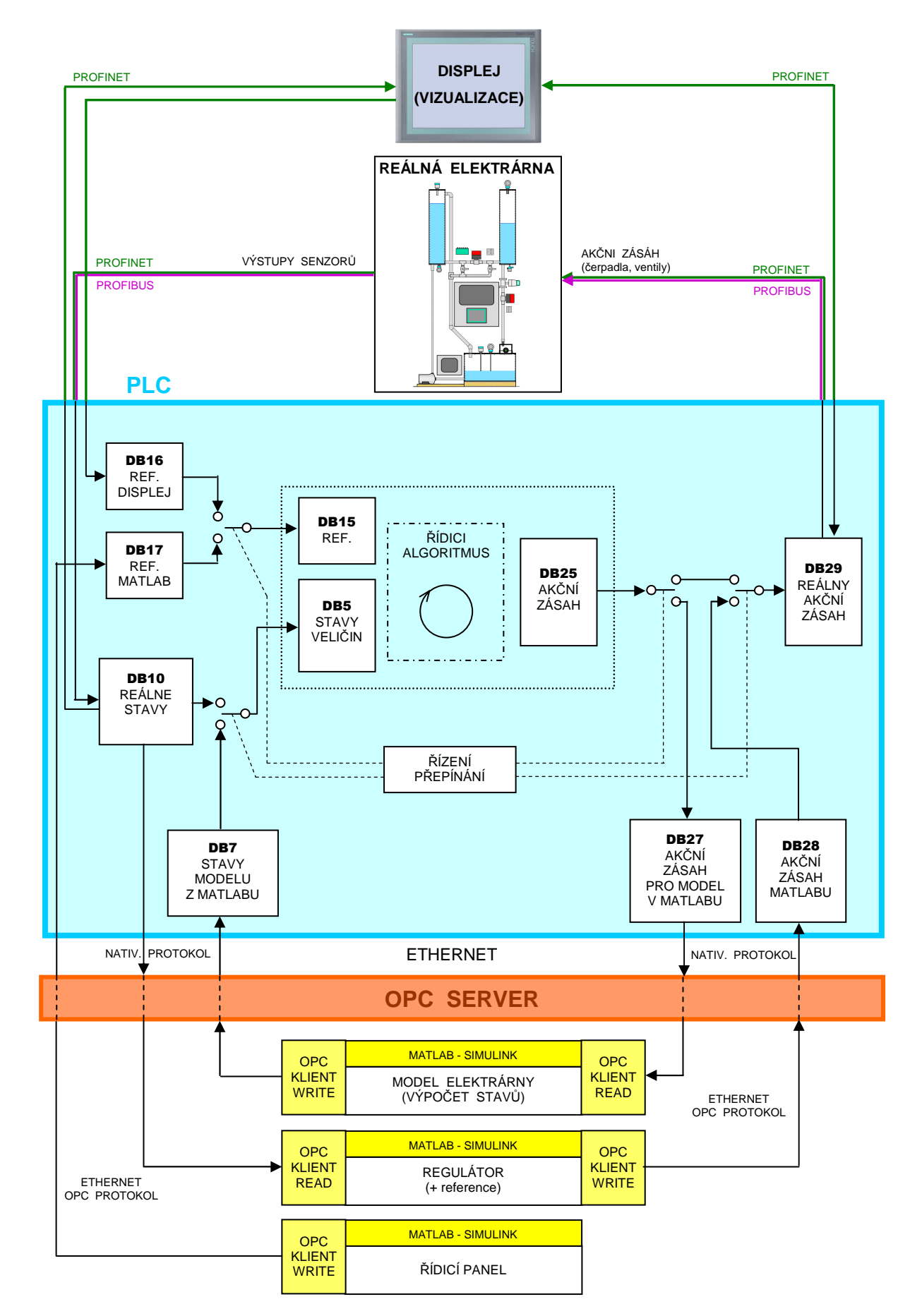

Obrázek 4.4 - Datová struktura PLC a OPC komunikace

#### **4.1.2 Čítanie dát zo senzorov zápis akčných zásahov**

Na čítanie dát z frekvenčného meniča a zo senzorov, ktoré sú na Profibuse, sa používa systémová funkcia SFC14, ktorá uloží dáta do príslušného dátového bloku. Následne prebieha dekódovanie významu stavového slova (u frekvenčného meniča) a prevod odmeraných hodnôt na jednotky používané vo vizualizácii (pri výškach hladín sú to centimetre, pri rýchlosti čerpadla alebo polohe prop. ventilu sú to percentá). Stavy veličín, ktoré sú zaujímavé z hľadiska regulácie, sú prekopírované do jediného dátového bloku DB10.

Po vypočítaní akčného zásahu a jeho uložení do DB29 dôjde k vytvoreniu riadiaceho slova určeného pre frekvenčný menič a prepočtu žiadanej hodnoty v percentách do tvaru, aký požaduje daný akčný člen. Súčasťou prípravy dát je aj kontrola a prípadná korekcia, či daný akčný zásah je v rozmedzí 0 – 100 % (v prípade záporných hodnôt by sa napríklad mohlo čerpadlo otáčať opačným smerom, čo nie je žiaduce). Akčný zásah v správnej podobe je potom funkcie SFC15 odoslaný po Profibuse frekv. meniču.

#### **4.1.3 Dátové bloky dostupné cez OPC Server (viz [3])**

OPC server poskytuje prístup k dátovým blokom uloženým v PLC iným aplikáciám s OPC klientom a zároveň im umožňuje zápis do týchto blokov.

Dátové bloky, ktoré sú určené na čítanie z PLC:

- **DB10** REÁLNE STAVY
- **DB27** AKČNÝ ZÁSAH PRE MODEL V MATLABE

Dátové bloky, ktoré sú určené na zápis do PLC:

- **DB17** REF. MATLAB
- **DB7** STAVY MODELU Z MATLABU
- **DB28** AKČNÝ ZÁSAH MATLABU

V rámci Matlabu-Simulinku sú ako OPC klient použité bloky OPC Toolboxu, ktoré umožňujú čítanie dát zo servera (v schéme označené ako OPC KLIENT READ) a samozrejme aj zápis na server (OPC KLIENT WRITE).

## **4.2 Implementace OPC serveru (viz [3])**

Nasledujúca kapitola popisuje spôsob vytvorenia a spustenia OPC servera a následne konfiguráciu OPC klienta.

#### **4.2.1 Konfigurácia OPC servera**

Ako server bol použitý SIMATIC NET<sup>8</sup> OPC Server od Siemensu, ktorý je súčasťou softvérového balíčka STEP 7, slúžiaceho na vytváranie projektov pre automaty S7-300 a S7-400. OPC server bol založený ako samostatný projekt pridružený k projektu pre SIMATIC S7-315, ktorý riadi celý model elektrárne. Výhodou tohto

 8 SIMATIC NET – Siemens Network and Communication. Produktové meno pre siete a sieťové komponenty spoločnosti Siemens

riešenia je, že nie je nutné zasahovať do projektu pre automat s riadiacim systémom. S tým je spojená možnosť otestovať jeho program v pôvodnom stave. Dokonca ani nie je nutné mať pri sebe zdrojové kódy tohto projektu, postačuje iba poznať základné hardvérové zapojenie vrátane adresy PLC a rozpis a umiestnenie veličín v dátových blokoch. OPC server bol založený na jednom z počítačov v učebni, kde sa nachádza model elektrárne, a komunikuje s automatom po ethernete. V budúcnosti sa uvažuje o presunutí tohto servera na počítač, ktorý bude trvalo v činnosti a nebude na ňom prebiehať výučba iných predmetov. V nasledujúcich odsekoch bude opísaný postup založenia a konfigurácie OPC servera a komunikácie S7 Connection cez Ethernet. Postup je inšpirovaný návodom od spoločnosti Siemens [7] a navyše je doplnený o chýbajúce kroky a postrehy, ktoré pomôžu predísť prípadným problémom.

V Simatic Manageri založíme nový projekt pomocou "File -> New", pomenujeme ho a potvrdíme tlačidlom OK. Do projektu vložíme počítačovú stanicu, na ktorej bude bežať server: "Insert -> Station -> SIMATIC PC Station". Práve vloženú počítačovú stanicu je nutné premenovať. Musí mať rovnaké meno, ako je názov počítača, na ktorom bude pracovať server (v našom prípade názov lokálneho počítača). Kliknutím na počítačovú stanicu pravým tlačidlom myši a výberom položky "Open Object" otvoríme hardvérovú konfiguráciu. Z hardvérového katalógu pretiahneme do racku na ľubovoľné miesto IE General modul. Konfigurácia bola vyskúšaná a funguje s modulom SW V6.2 SP1.

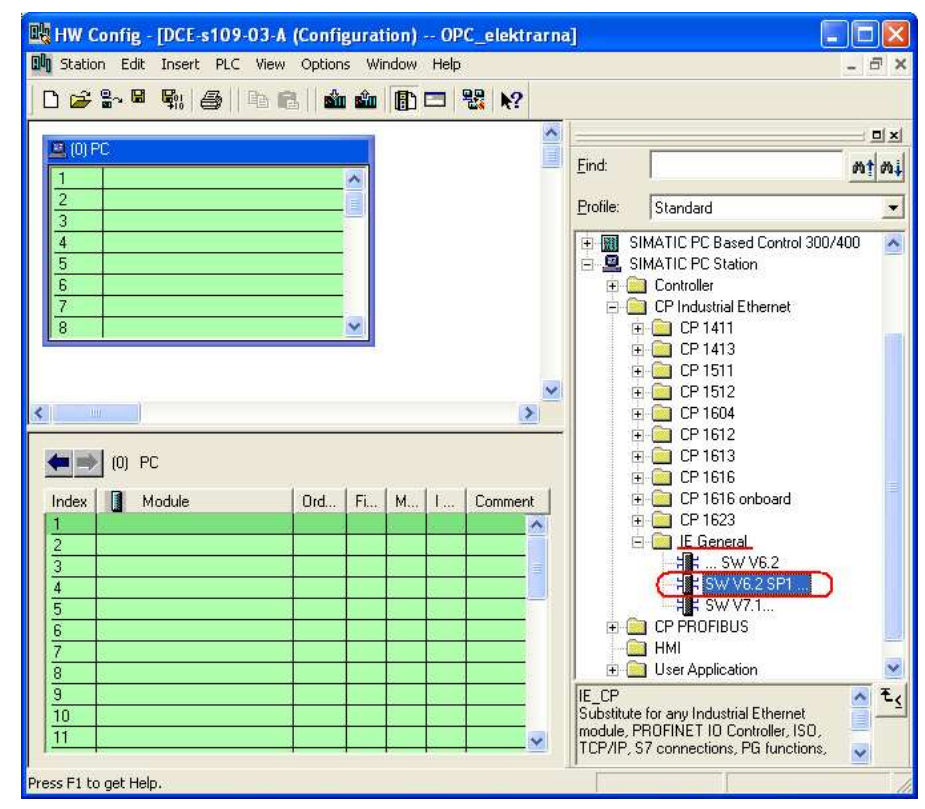

Obrázek 4.5 - Vloženie IE General modulu do hardvérovej konfigurácie

Po vložení modulu do počítačovej stanice sa zobrazí nasledujúci dialóg, v ktorom zadáme IP adresu počítača, na ktorom pobeží server (teda IP adresu počítačovej stanice). Stlačením tlačidla "New" a následne "OK" vytvoríme novú sieť Ethernet. Celý dialóg uzavrieme tlačidlom "OK".

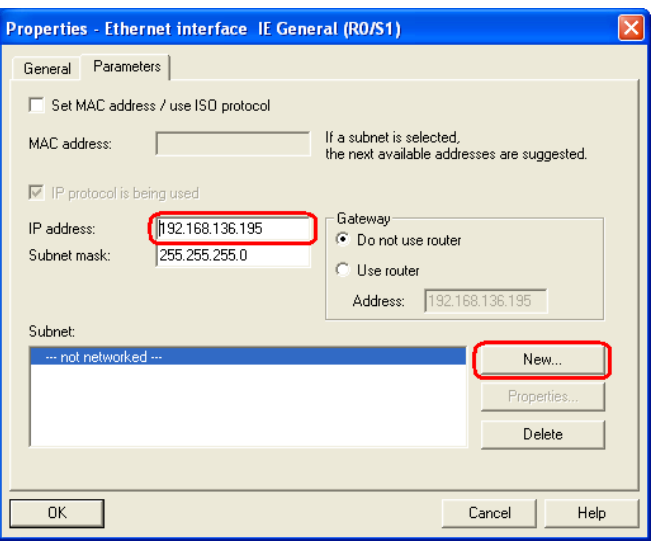

Obrázek 4.6 - Nastavenie IP adresy počítačovej stanice

Z hardvérového katalógu vložíme do počítačovej stanice OPC server. V našom prípade bola vyskúšaná verzia SW V6.2 SP1. Novšie verzie síce katalóg ponúkal, v počítači však neboli nainštalované.

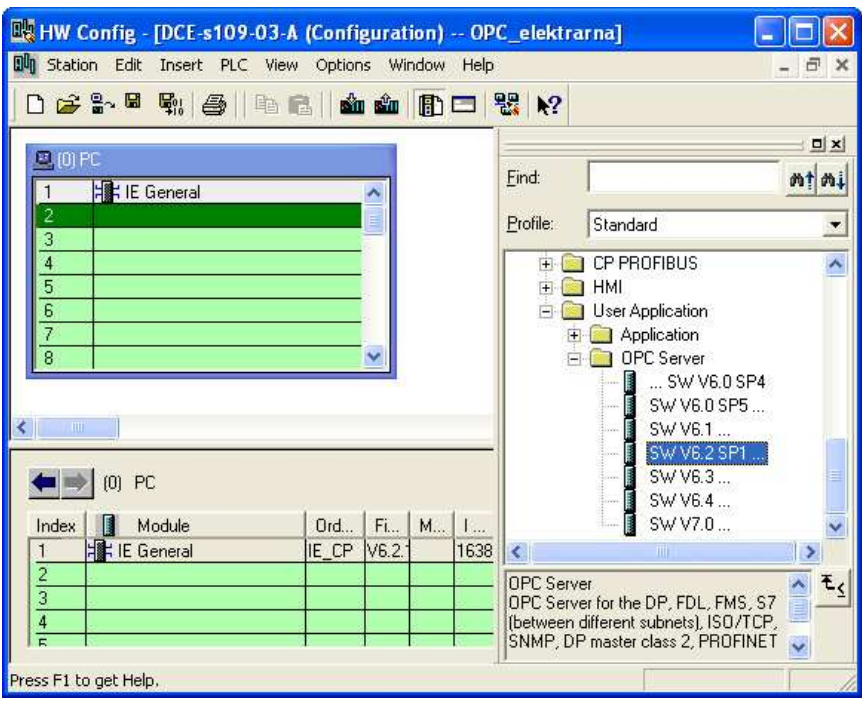

Obrázek 4.7 - Vloženie OPC Servera do hardvérovej konfigurácie

V tomto okamihu je potrebné projekt uložiť a preložiť a následne spustiť NetPro. K tomu je možné použiť napríklad aj ikonky podľa obrázku 4.8.

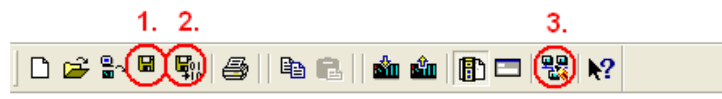

Obrázek 4.8 - Uloženie, preloženie projektu a spustenie aplikácie NetPro

Zobrazí sa nasledujúca obrazovka, kde sa nachádza blok počítačovej stanice s OPC serverom pripojený na Ethernet. V rámci bloku je nutné kliknutím vyznačiť obdĺžnik "OPC Server", podobne ako je to na nasledujúcom obrázku, a cez horné menu

vložiť nové spojenie: "Insert -> New Connection". Z ponuky typu spojení vyberieme "S7 connection", partnera na pripojenie necháme nešpecifikovaného (Unspecified) a potvrdíme tlačidlom "OK". Automaticky sa zobrazí dialóg na obrázku 4.9, v ktorom sa nastavujú údaje o pripojenom partnerovi, teda PLC. Je potrebné vyplniť IP adresu automatu

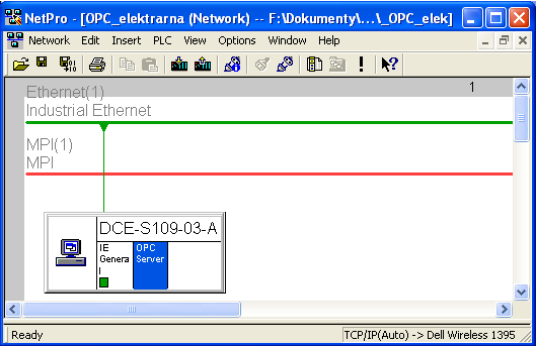

Obrázek 4.9 - Blok počítačovej stanice v aplikácii NetPro

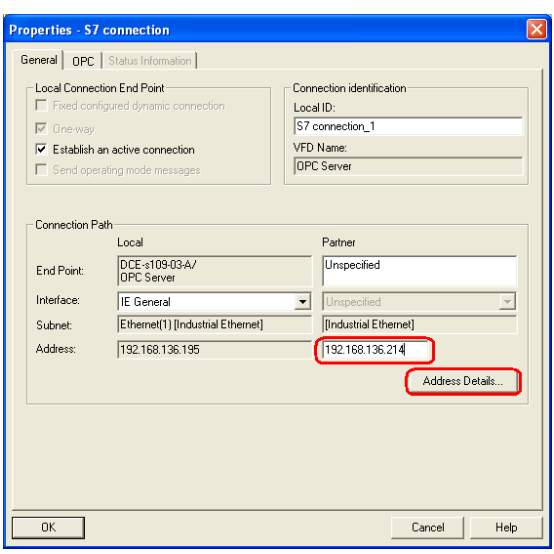

Obrázek 4.10 - Nastavenie IP adresy PLC ako OPC partnera

Kliknutím na tlačidlo "Address Details..." sa objaví dialóg podobný obrázku 4.11. Do vyznačeného políčka je potrebné uviesť slot, v ktorom sa nachádza procesor automatu. Ten je možné nájsť v hardvérovej konfigurácii projektu, väčšinou to býva druhý slot.

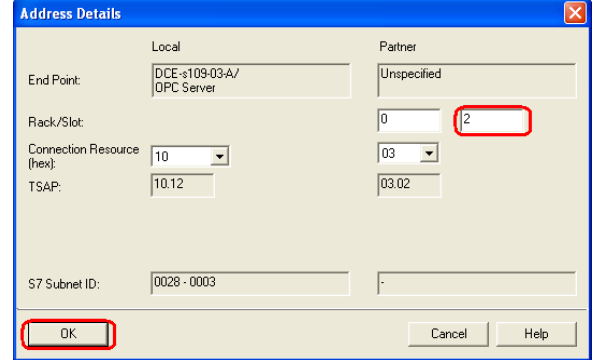

Obrázek 4.11 - Nastavenie slotu, v ktorom sa nachádza procesor PLC

Po potvrdení oboch okien a ukončení dialógu sa S7 Connection objaví v tabuľke spojení pod blokom počítačovej stanice. Uložíme a preložíme projekt.

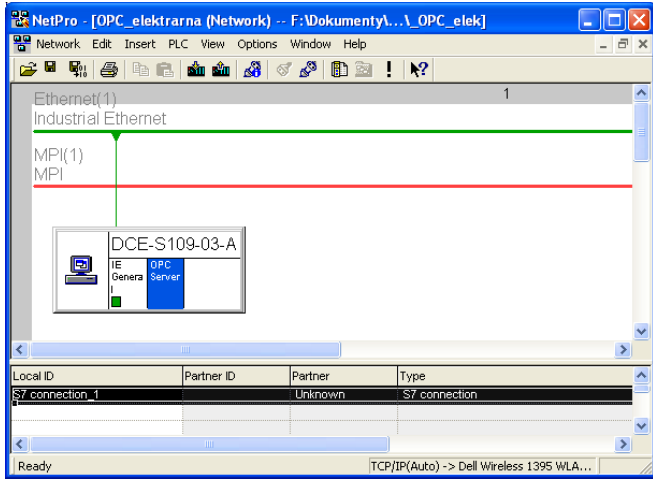

Obrázek 4.12 - Obrazovka aplikácie NetPro po úspešnom pridaní S7 Connection

Nasleduje vlastné spustenie OPC serveru. Otvoríme "Station Configurator Editor". Kliknutím na tlačidlo "Import Station..." a následným potvrdením "Yes" výstražného hlásenia vyhľadáme v projektovom adresári v zložke XDBs súbor pcst\_1.xdb. Po nahraní konfigurácie a ukončení dialógu sa môžeme presvedčiť, že OPC server je spustený (zelené značky v stĺpci Run/Stop podobne ako na obrázku 4.13 vpravo).

|                         | <b>Station Configuration Editor - [OFFLINE]</b> |                |       |        |               |                 | ⊠            |                | <b>Station Configuration Editor - [ONLINE]</b> |                   |       |         |          |                        | ⊠                |
|-------------------------|-------------------------------------------------|----------------|-------|--------|---------------|-----------------|--------------|----------------|------------------------------------------------|-------------------|-------|---------|----------|------------------------|------------------|
|                         | Components   Diagnostics   Configuration Info   |                |       |        |               |                 |              |                | Components   Diagnostics   Configuration Info  |                   |       |         |          |                        |                  |
| Station:                | DCE-S109-01-A                                   |                | Mode: | RUN_P  |               |                 |              | Station:       | DCE-s109-03-A                                  |                   | Mode: | RUN_P   |          |                        |                  |
|                         | Index Name                                      | Type           | Ring  | Status | Run/Stop Conn |                 | $\sim$       | Index          | Name                                           | Type              | Ring  | Status  | Run/Stop | Conn                   | $\blacktriangle$ |
|                         |                                                 |                |       |        |               |                 |              |                | <b>IF</b> IE General                           | <b>IE</b> General |       | 25      | ပ္စ      |                        |                  |
| $\overline{\mathbf{c}}$ |                                                 |                |       |        |               |                 |              | $\overline{c}$ | OPC Server                                     | OPC Server        |       |         |          |                        |                  |
| 3                       |                                                 |                |       |        |               |                 |              | 3              |                                                |                   |       |         |          |                        |                  |
| 4                       |                                                 |                |       |        |               |                 |              | 4              |                                                |                   |       |         |          |                        |                  |
| 5                       |                                                 |                |       |        |               |                 |              | 5              |                                                |                   |       |         |          |                        |                  |
| 6                       |                                                 |                |       |        |               |                 |              | 6              |                                                |                   |       |         |          |                        |                  |
| $\overline{7}$          |                                                 |                |       |        |               |                 |              | $\overline{7}$ |                                                |                   |       |         |          |                        |                  |
| 8                       |                                                 |                |       |        |               |                 |              | 8              |                                                |                   |       |         |          |                        |                  |
| 9                       |                                                 |                |       |        |               |                 |              | 9              |                                                |                   |       |         |          |                        |                  |
| 10                      |                                                 |                |       |        |               |                 |              | 10             |                                                |                   |       |         |          |                        |                  |
| 11                      |                                                 |                |       |        |               |                 |              | 11             |                                                |                   |       |         |          |                        |                  |
| 12                      |                                                 |                |       |        |               |                 |              | 12             |                                                |                   |       |         |          |                        |                  |
| 13                      |                                                 |                |       |        |               |                 |              | 13             |                                                |                   |       |         |          |                        |                  |
| 14                      |                                                 |                |       |        |               |                 |              | 14             |                                                |                   |       |         |          |                        |                  |
| 15                      |                                                 |                |       |        |               |                 |              | 15             |                                                |                   |       |         |          |                        |                  |
| 16                      |                                                 |                |       |        |               |                 | $\checkmark$ | 16<br>17       |                                                |                   |       |         |          |                        | $\checkmark$     |
| 17                      |                                                 |                |       |        |               |                 |              |                |                                                |                   |       |         |          |                        |                  |
|                         | New diagnostic entry arrived!                   |                |       |        |               |                 |              |                | New diagnostic entry arrived!                  |                   |       |         |          |                        |                  |
|                         | Add                                             | Edit           |       | Delete |               | Ring ON         |              |                | Add                                            | Edit.             |       | Delete. |          | Ring ON                |                  |
|                         | Station Name                                    | Import Station |       |        |               | Disable Station |              |                | Station Name                                   | Import Station    |       |         |          | <b>Disable Station</b> |                  |
| <b>OK</b>               |                                                 |                |       |        |               |                 | Help         | 0K             |                                                |                   |       |         |          | Help                   |                  |
|                         |                                                 |                |       |        |               |                 |              |                |                                                |                   |       |         |          |                        |                  |

Obrázek 4.13 - Station Configurator Editor pred (vľavo) a po (vpravo) spustení OPC serveru

Ďalej je potrebné nakonfigurovať, ktoré dátové položky v PLC bude server poskytovať svojim klientom. Slúži na to aplikácia OPC Scout (Start -> SIMATIC -> SIMATIC NET -> OPC Scout). V zozname OPC serverov, ktoré môže podporovať aplikácia, vyhľadáme náš, s názvom OPC.SimaticNET. Po vytvorení a pomenovaní novej skupiny (obrázok 4.14) môžeme pokračovať definovaním položiek poskytovaných serverom. Ako nájdeme položky z dátových blokov automatu, ukazuje obrázok 4.15.

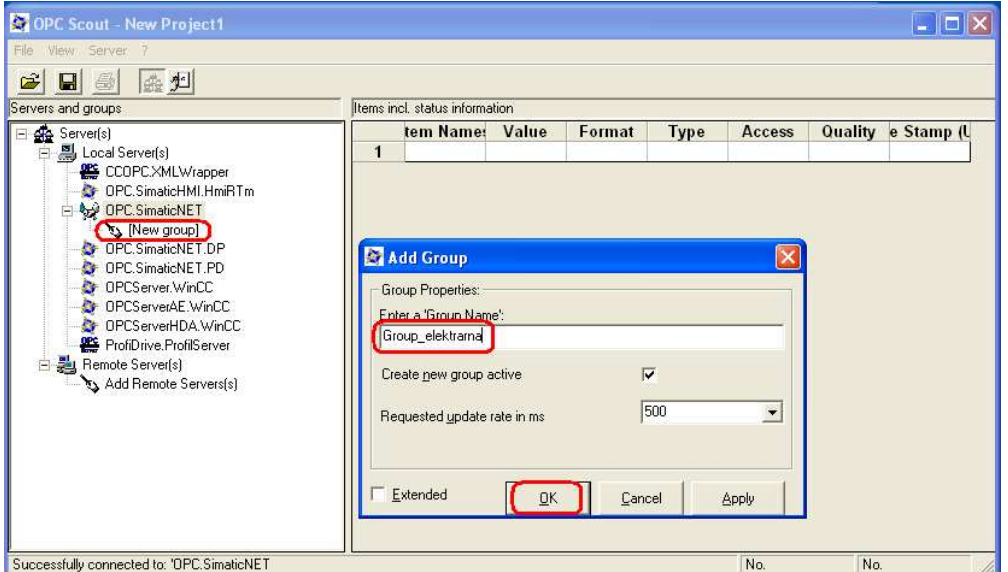

Obrázek 4.14 - Vytvorenie novej skupiny položiek v programe OPC Scout

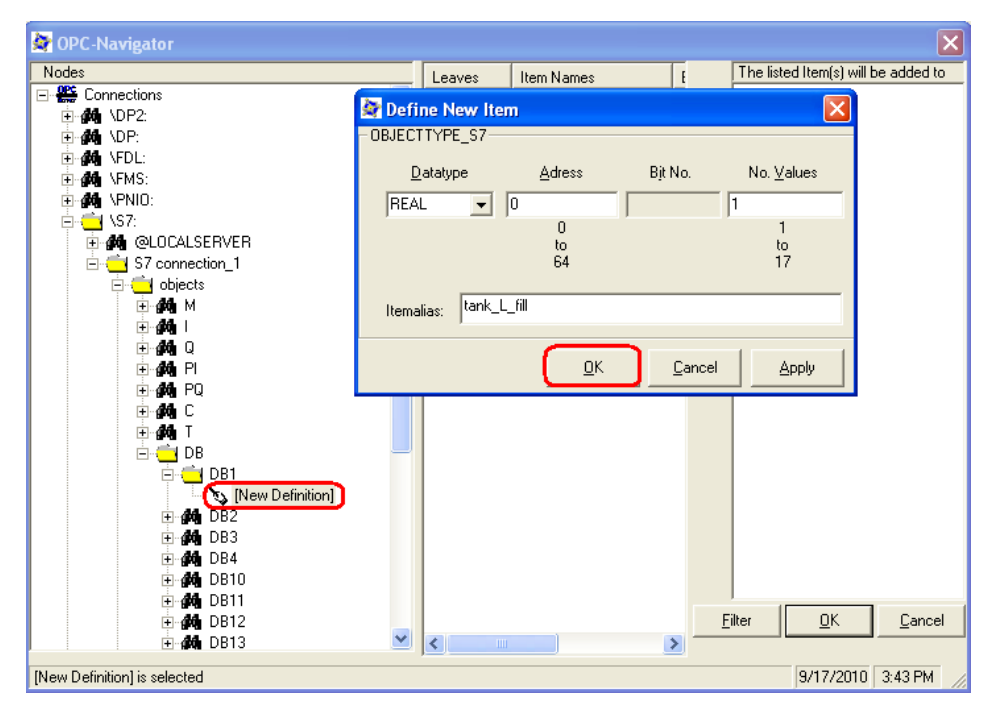

Obrázek 4.15 - Definovanie tagov dátových blokov PLC v programe OPC Scout

#### **4.2.2 Konfigurácia OPC klienta**

Ako OPC klient bol použitý OPC Toolbox, ktorý je súčasťou Matlabu (použitá verzia: Matlab R2007b Full Release). Je to súbor funkcií rozširujúcich možností prostredia Matlab a blokov rozširujúcich Simulink. Pomocou OPC Toolboxu možno prenášať OPC dáta v reálnom čase priamo do Matlabu a Simulinku a naopak, zapisovať dáta priamo z Matlabu alebo Simulinku na OPC server.

V rámci Simulinku obsahuje OPC Toolbox iba 4 bločky, a to:

- OPC Configuration (nastavenie serveru a tagov)
- OPC Read (čítanie dát zo serveru)
- OPC Write (zápis na server)
- OPC Quality Parts (kvalita pripojenia)

Pomocou prvých troch bločkov možno teda prostredníctvom OPC servera získavať aktuálne hodnoty z PLC a zároveň zapisovať dáta do dátových blokov a tým ovládať model elektrárne.

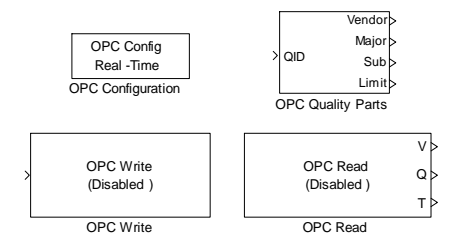

Obrázek 4.16 - Bloky OPC Toolboxu v Simulinku

Konfigurácia OPC klienta je jednoduchá a intuitívna. V bloku OPC Configuration nastavíme IP adresu počítača, na ktorom beží server (v prípade, že server beží na rovnakom počítači ako klient, je možné zadať aj slovo "localhost"). Zo zoznamu OPC serverov vyberieme "OPC.SimaticNET". Pokiaľ server funguje správne a nachádza sa na rovnakom počítači ako klient, predchádzajúci postup prebehne bez problémov. V prípade, že server a klient sú na rôznych počítačoch, vo väčšine prípadov dôjde k chybovému hláseniu "Error using = > opcmex" a spojenie nie je nadviazané. Riešením je správne nastaviť DCOM konfiguráciu počítača, na ktorom pracuje server a zladiť užívateľské mená a heslá na oboch počítačoch. Konfiguráciou DCOM sa zaoberá nasledujúca kapitola.

V bločkoch OPC Write a OPC Read najprv vyberieme správny OPC server (pravdepodobne už bude prednastavený vďaka úspešnej konfigurácii v bloku OPC Configuration) a kliknutím na tlačidlo "Add Items..." pridáme zo zoznamu všetky položky, s ktorými budeme pracovať v rámci Simulinku.

#### **4.3 Implementace v PCS7 (viz [1])**

V této části je uvedena integrace senzorů a aktuátorů realizovaná v projektu vytvořeném v PCS7. Po vytvoření nového projektu pro SIMATIC S7 – 400H do něj byl přidán frekvenční měnič a SIMATIC PC Station. Import stanice a měniče proběhl stejně jako v případě Stepu7 a byl proveden v SIMATIC Manageru.

#### **4.3.1 Hardwarová konfigurace S7 – 400H**

Senzory byly do HW konfigurace vloženy z katalogu GSD souborů stejným způsobem jako v případě SIMATICU S7 – 315. Do HW konfigurace nebylo možné vložit I/O moduly ovládající ventily a IE/PB link, protože jsou připojeny na Profinetu a ten není v současné době redundatními CPU od firmy Siemens podporován. Důležité bylo do konfigurace přidat tzv. Y - link složený ze dvou modulů IM 157 a Y – coupleru. Adresy modulů IM 157 musí být totožné stejně jako adresy obou H – CPU. K ověření správného nastavení všech adres a připojení bylo použito NetPro (viz obr 4.17).

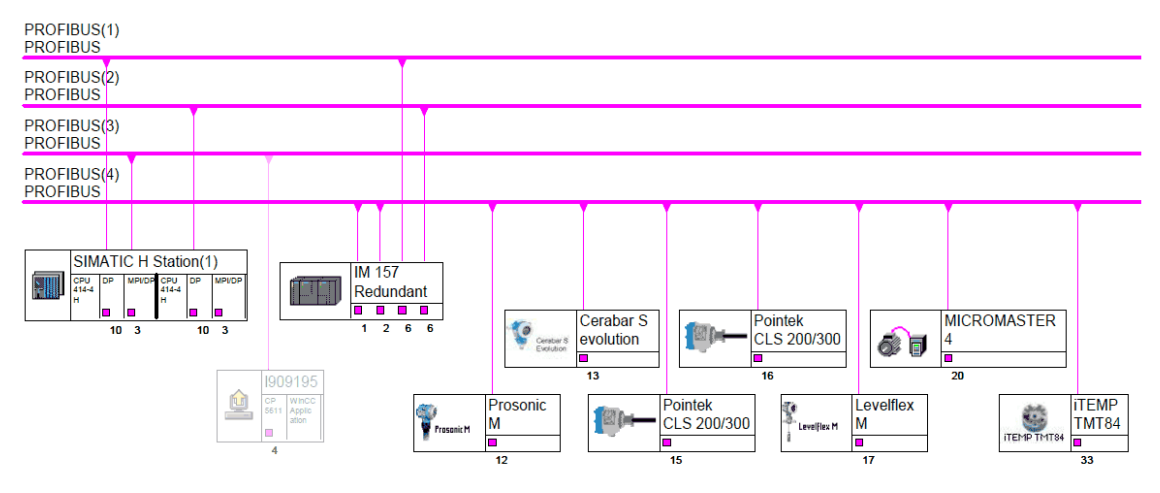

Obrázek 4.17 - Ověření správné konfigurace komunikace pro S7-400H v NETPRO

V porovnání s PLC SIMATIC S7 – 315 2PN/DP zapisuje SIMATIC S7 – 414H hodnoty na adresách periferních vstupů a výstupů do paměti procesního obrazu (PI). Velikost oblasti vstupů a výstupů ukládaných do PI byla nastavena ve vlastnostech CPU (viz obr 4.18).

Díky této vlastnosti CPU byla zajištěna konzistence čtení a zápisu dat bez použití systémových funkcí SFC 14 a 15. Periferním vstupům a výstupům mohly být tedy rovnou přiřazeny symboly v symbolické tabulce (Symbol Table).

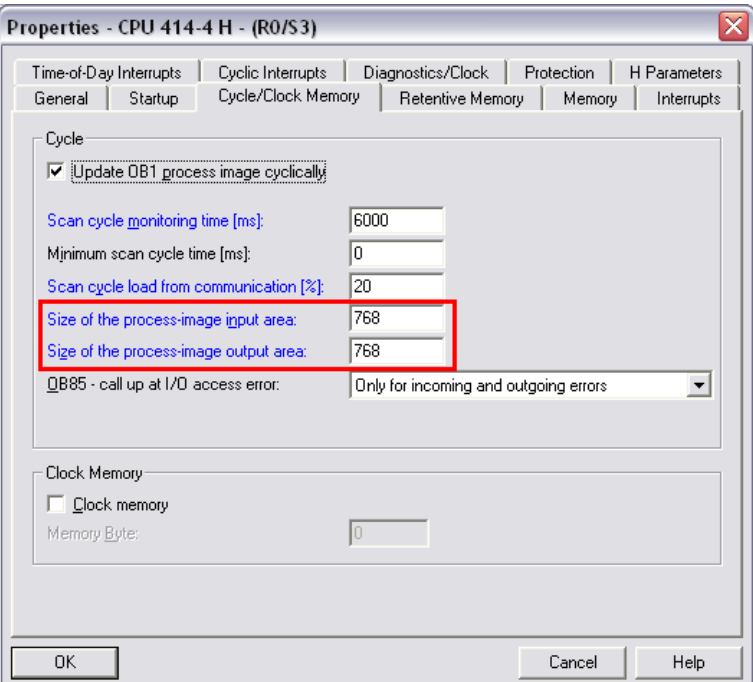

Obrázek 4.18 - Definice velikosti oblasti procesního obrazu vstupů a výstupů

Jako poslední bylo potřeba nastavit adresy periferních vstupů a výstupů měniče na stejné hodnoty. Tuto informaci jsem nenalezl v žádné dokumentaci, ale zjistil při konzultaci s expertem na systém PCS7 z firmy Siemens.

#### **4.3.2 Komunikace se senzory a měničem**

Jak již bylo zmíněno výše, čtení i zápis dat probíhá přímo z periferních vstupů a výstupů. Není tedy potřeba systémových funkcí jako v případě SIMATICu S7 – 315 2PN/DP. Kvůli přehlednosti byly vytvořeny 2 funkce. První pro syntézu řídicího slova a přepočet žádané rychlosti. Druhá funkce analyzuje stavové slovo a přepočítává aktuální rychlost na hodnotu v procentech. Obě funkce byly implementovány v CFC diagramu. Ukázka první z nich je na Obr. 4.19.

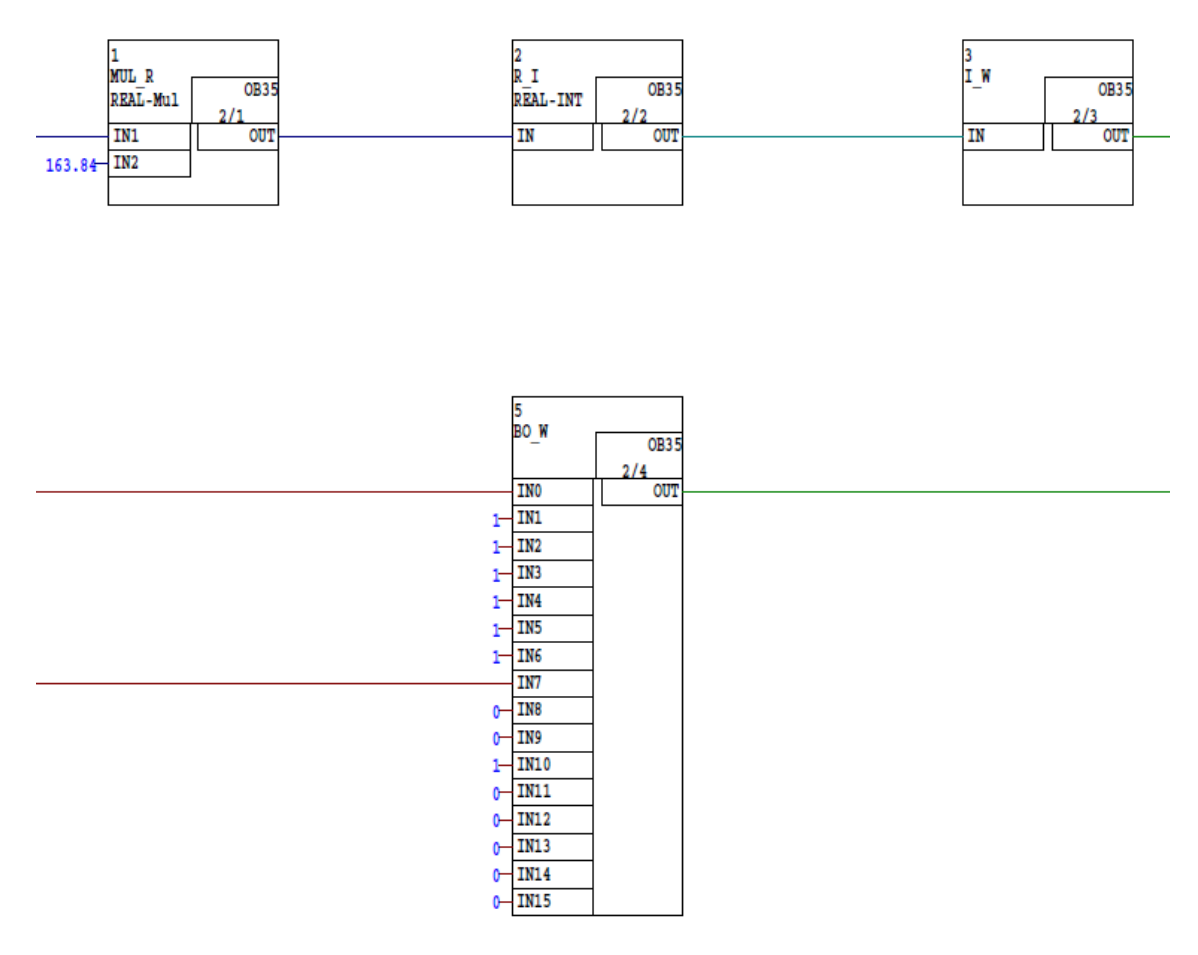

Obrázek 4.19 - Funkce pro syntézu řídícího slova a přepočet žádané rychlosti

V prvním řádku diagramu je realizováno dělení čísla typu Real - na vstup IN1 je přivedena žádaná hodnota rychlosti v rozsahu (0 – 100% ), dále jeho převod na číslo typu Integer a pak Word. Výstup OUT je veden rovnou na adresu periferního výstupu pro měnič.

V druhém řádku byla provedena syntéza řídicího slova. Na vstupy jsou zadávány hodnoty příslušných bitů a výstup OUT je opět přiveden přímo na adresu periferního výstupu pro měnič.

# **Seznam citované literatury**

1. **Jan Švec -** Vizualizace a řízení modelu vodní elektrárny (diplomová práce)*,*  České vysoké učení technické v Praze – FEL, 2010

2. **Michal Zvoláenk –**Systémová integrace reálného modelu přečerpávací vodní elektrárny (diplomová práce)*,* České vysoké učení technické v Praze – FEL, 2011

3. **Jozef Fetterik -** PLC riadenie softvérového modelu technologického procesu (diplomová práce)*,* České vysoké učení technické v Praze – FEL, 2011

4. **© OPC Training Institute -** *5 Steps for DCOM configuration.pdf,* [Offline] OPC Training Institute. http://www.opcti.com/opc-dcom-tutorial-intro.aspx Dokument je přiložen na doprovodném cd.

5. **© The OPC Foundation** *- Dedicated to Interoperability in Automation & Beyond,*  [Online] The OPC Foundation, Listopad 2010. http://www.opcfoundation.org/

6. **Jaroslav Gajzler** *- OPC server pro úlohy automatické regulace (diplomová práce),*  Univerzita Tomáše Bati ve Zlíně, 2006

7. **© Siemens**. S7 communication via Industrial Ethernet . *Service & support* [online]. 03.12.2007 ,http://support.automation.siemens.com/WW/view/en/24969740.

## **Příloha A – Typy pro práci se SW nástroji Siemens**

## **Popis zjištění typu připojení k PLC:**

Otevřeme PG/PC interface -> vybereme: *5611 Auto* **->** zvolíme Properties -> Start Network detection

- tento postup zjistí, jak je nastavena komunikace na sběrnici (typ, rychlost atd.)

Dále je třeba nastavit to, co je zjištěno a připojit se. Následně pak nahrát novou HW konfiguraci s námi zvoleným komunikačním nastavením a dále přenastavit PG/PC interface na to, co jsme nastavili v HW konfiguraci, kterou jsme nahráli do PLC.

#### **Popis zjištění připojení v NetPro:**

Je nutné označit obdélníček s názvem PLC. Následně volíme PLC -> Ethernet-> a dále Asign nebo Verify.

## **Popis přidání GSD souboru:**

Před importem zvoleného souboru je nutné zavřít projekt v okně HW konfigurace. Jinak se nahrání nového GSD ukončí s chybou.